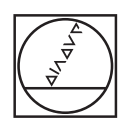

# **HEIDENHAIN**

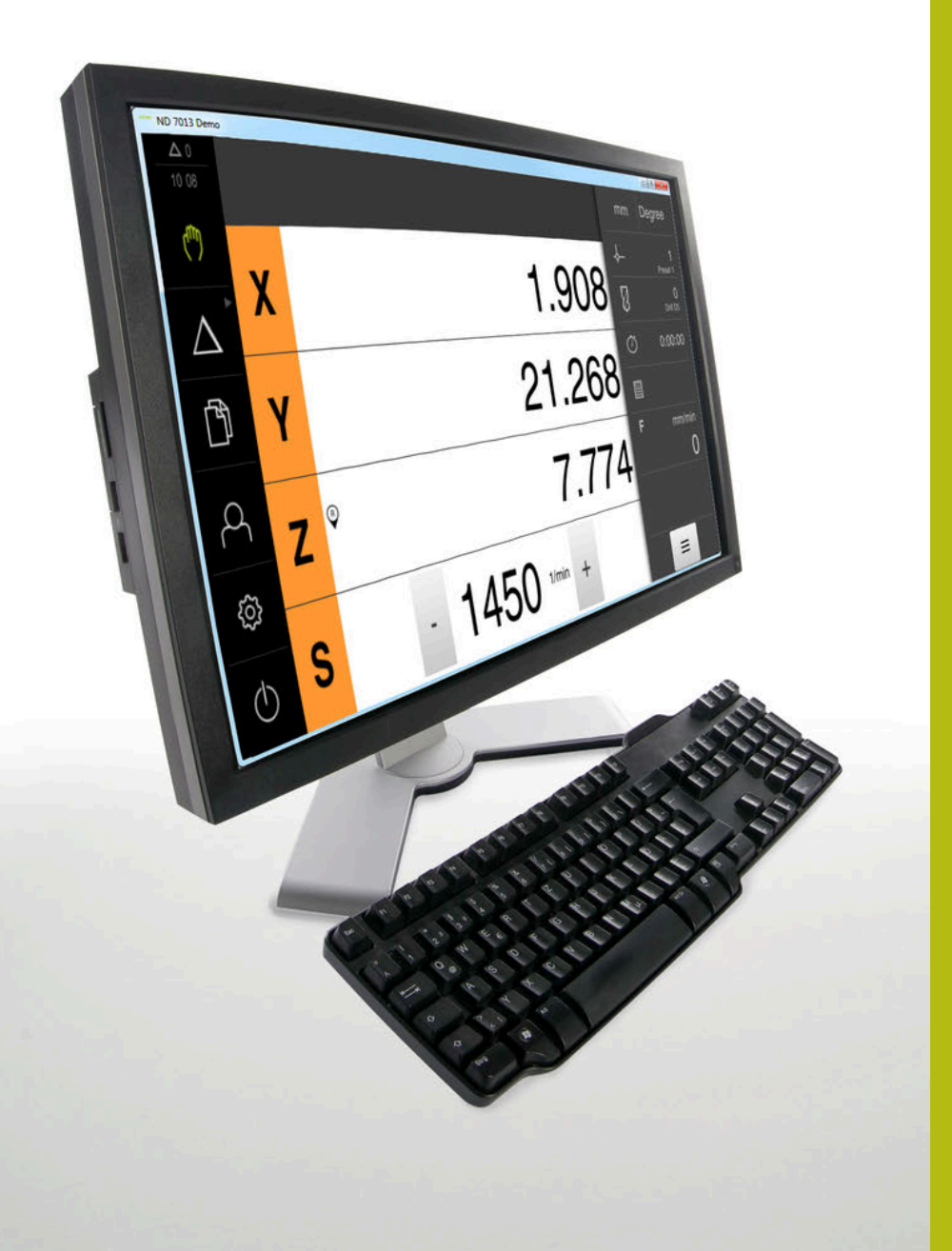

# **ND 7000 Demo**

Kullanıcı el kitabı Radyal matkaplarla delme

**Pozisyon göstergesi**

**Türkçe (tr) 07/2021**

# İçindekiler

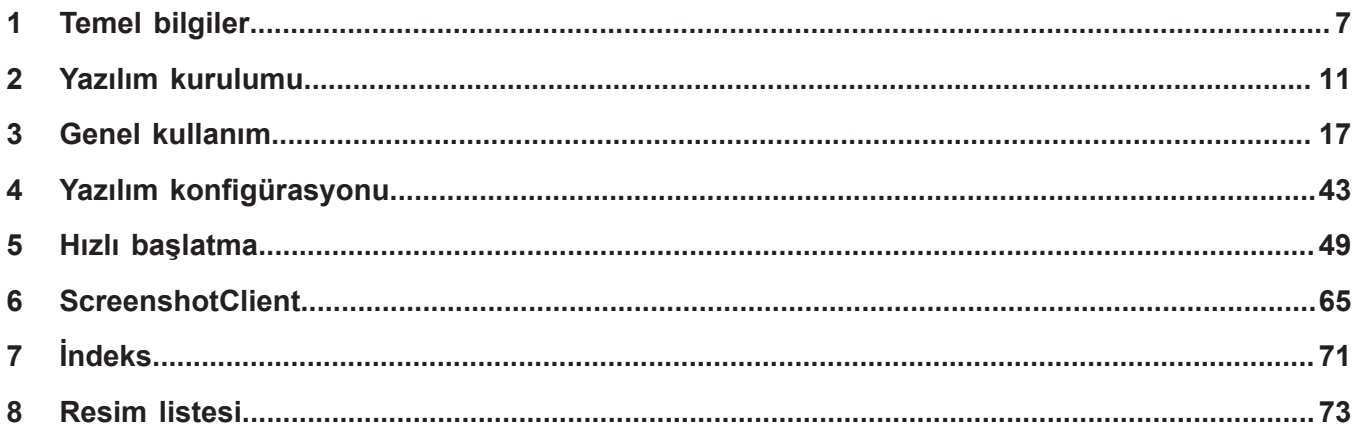

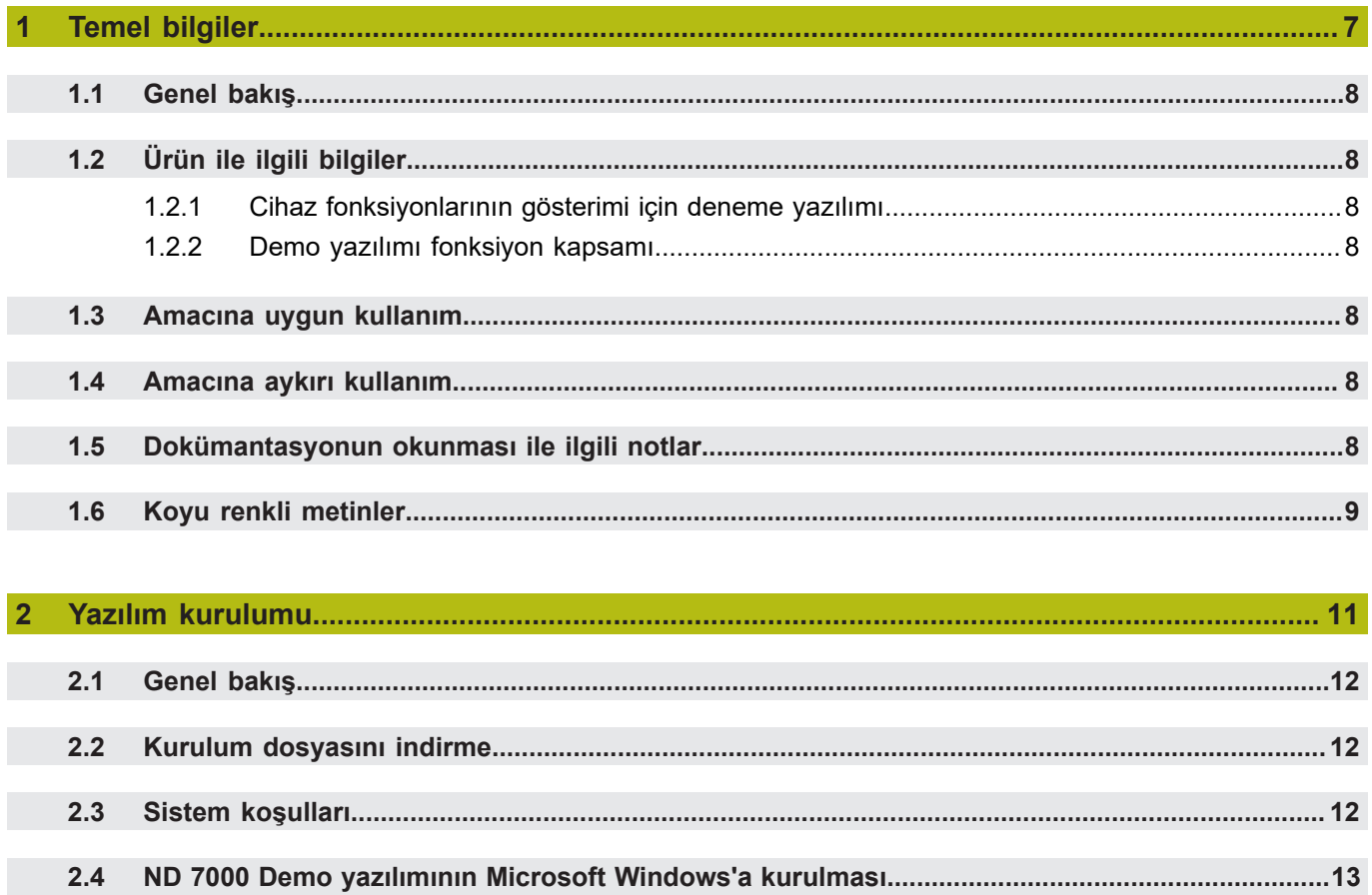

 $2.5$ 

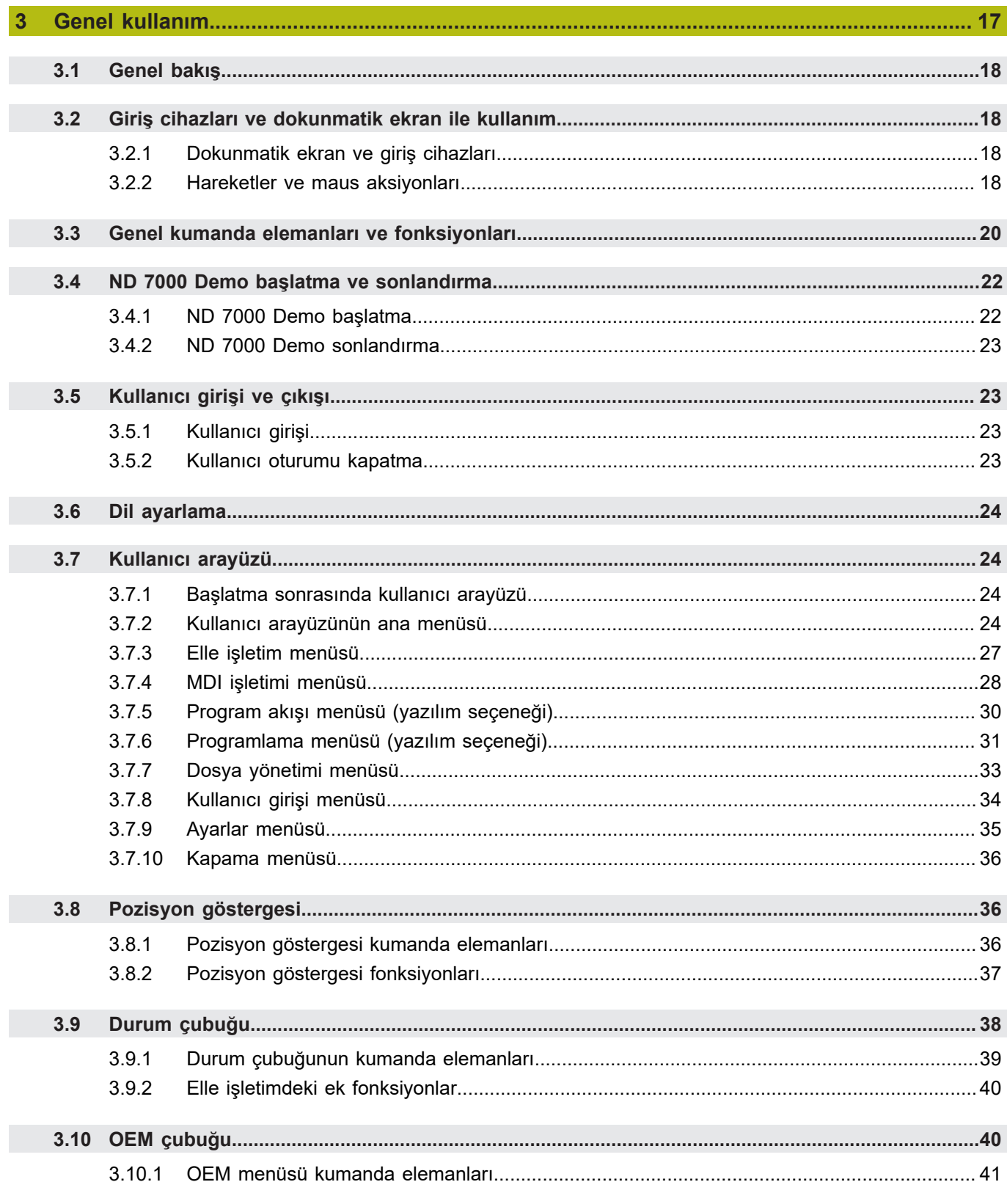

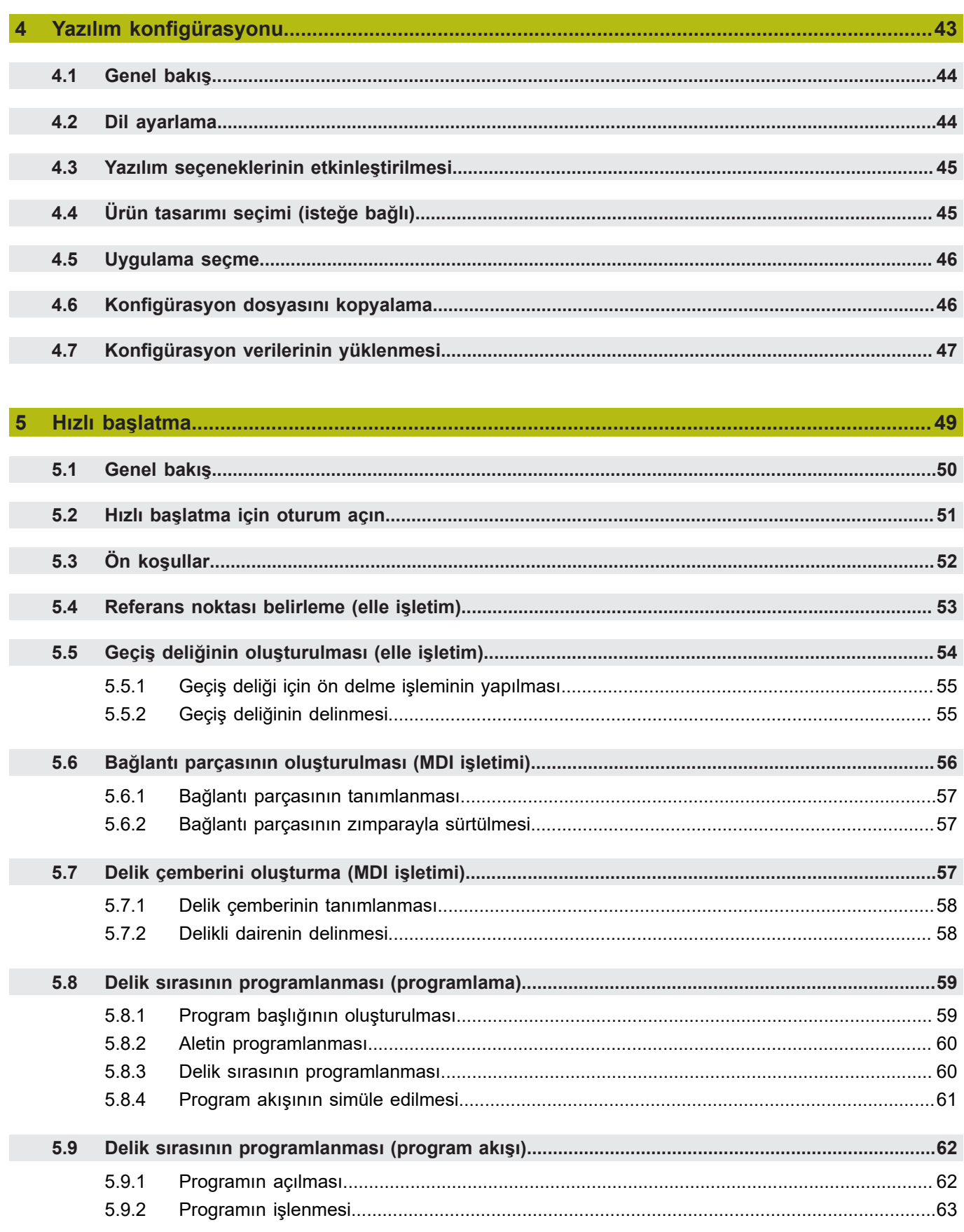

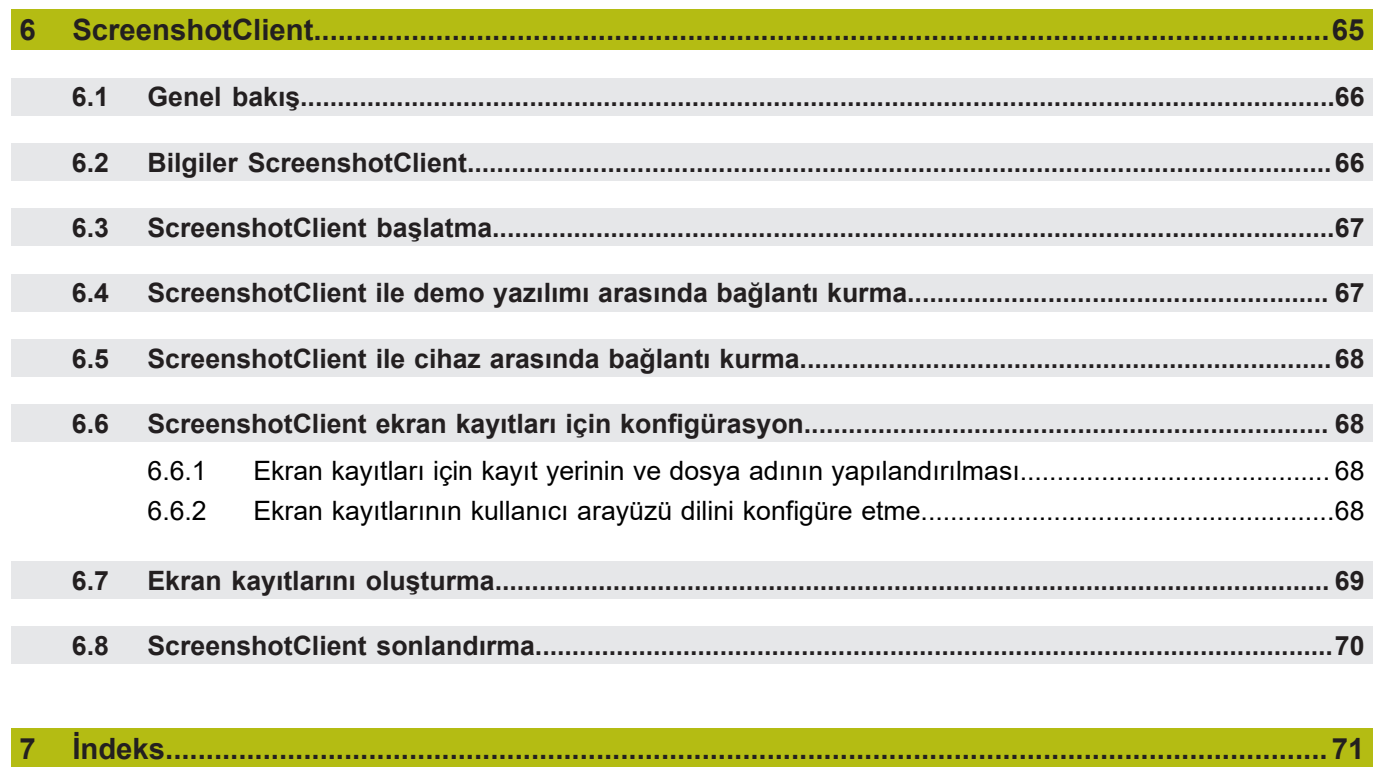

 $\overline{\mathbf{8}}$ 

# <span id="page-6-0"></span>**1**

# **Temel bilgiler**

# <span id="page-7-0"></span>**1.1 Genel bakış**

Bu bölümde, sahip olduğunuz ürün ile ilgili bilgiler ve ürüne ait kılavuz yer almaktadır.

# <span id="page-7-1"></span>**1.2 Ürün ile ilgili bilgiler**

#### <span id="page-7-2"></span>**1.2.1 Cihaz fonksiyonlarının gösterimi için deneme yazılımı**

ND 7000 Demo, cihazdan bağımsız olarak bir bilgisayara yükleyebileceğiniz bir yazılımdır. ND 7000 Demo yardımıyla cihaz fonksiyonlarını öğrenebilir, test edebilir veya uygulayabilirsiniz.

#### <span id="page-7-3"></span>**1.2.2 Demo yazılımı fonksiyon kapsamı**

Eksik donanım ortamından dolayı, deneme yazılımının fonksiyon kapsamı cihazın tüm fonksiyon kapsamı ile birebir örtüşmez. Açıklamaların yardımıyla en önemli fonksiyonları ve kullanıcı arayüzünü öğrenebilirsiniz.

# <span id="page-7-4"></span>**1.3 Amacına uygun kullanım**

ND 7000 yapı serisindeki cihazlar, manuel olarak kullanılan takım tezgahlarında işletime yönelik üstün nitelikli dijital pozisyon göstergeleridir. Yapı serisindeki cihazlar, uzunluk ölçüm cihazları ve açı ölçüm cihazları ile birlikte kullanıldığında birkaç eksen üzerindeki aletin konumuna ilişkin bilgi verir ve takım tezgahının kullanımına yönelik çeşitli fonksiyonlar sunar.

ND 7000 DemoND 7000 serisi cihazlarda temel fonksiyonların gösterilmesi ile ilgili bir yazılım ürünüdür. ND 7000 Demo Yalnızca gösterim, eğitim veya uygulama amacıyla kullanılabilir.

# <span id="page-7-5"></span>**1.4 Amacına aykırı kullanım**

ND 7000 Demo Amacına uygun kullanım doğrultusunda kullanılması için öngörülmüştür. Farklı şekillerde kullanımına izin verilmez, özellikle:

- Üretim sistemlerinde üretimle ilgili amaçlar için
- Üretim sistemlerinin bir parçası olarak

# <span id="page-7-6"></span>**1.5 Dokümantasyonun okunması ile ilgili notlar**

#### **Değişiklikler isteniyor mu ya da hata kaynağı mı bulundu?**

Dokümantasyon alanında kendimizi sizin için sürekli iyileştirme gayreti içindeyiz. Bize bu konuda yardımcı olun ve değişiklik isteklerinizi lütfen aşağıdaki e-posta adresinden bizimle paylaşın:

#### **[userdoc@heidenhain.de](mailto:userdoc@heidenhain.de)**

# <span id="page-8-0"></span>**1.6 Koyu renkli metinler**

Bu kılavuzda aşağıdaki koyu renkli metinler kullanılmaktadır:

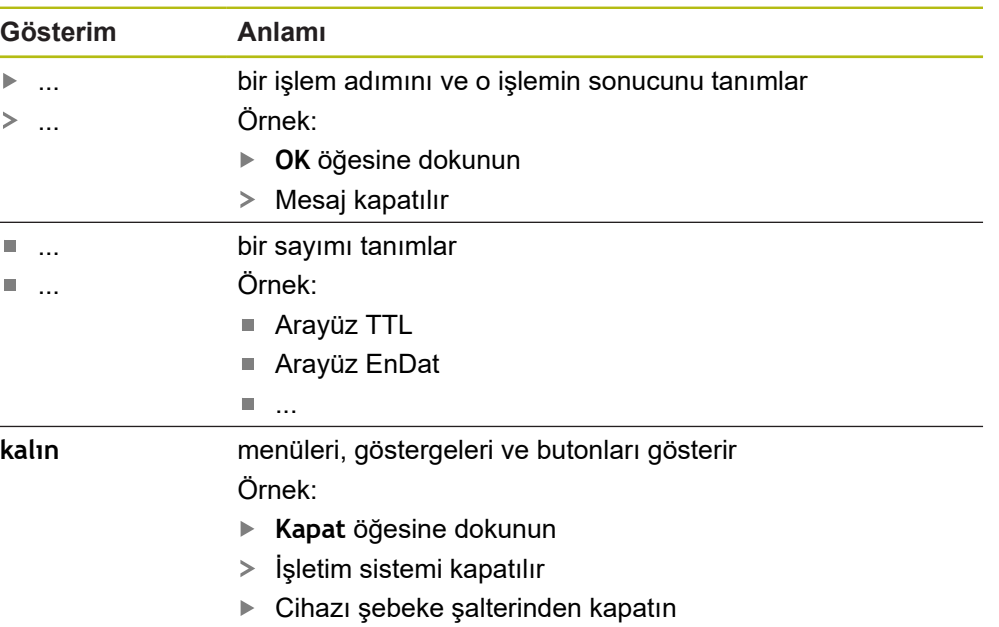

<span id="page-10-0"></span>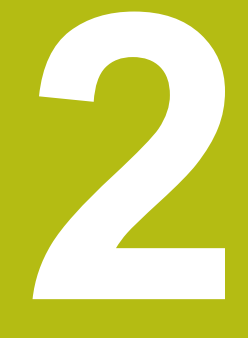

# **Yazılım kurulumu**

# <span id="page-11-0"></span>**2.1 Genel bakış**

Bu bölümde ND 7000 Demo indirme ve kurallara uygun şekilde bir bilgisayara kurulumunu yapma ile ilgili gerekli tüm bilgiler bulunur.

# <span id="page-11-1"></span>**2.2 Kurulum dosyasını indirme**

Deneme yazılımını bilgi bilgisayara kurabilmeniz için HEIDENHAIN portalından bir kurulum dosyası indirmeniz gerekir.

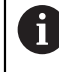

HEIDENHAIN portalından kurulum dosyasını indirmek için ilgili ürünün dizinindeki **Software** portal klasörüne erişim yetkinizin mevcut olması gerekir.

**Software** portal klasörüne erişim yetkisine sahip değilseniz HEIDENHAIN sorumlunuzdan erişim yetkisi talep edebilirsiniz.

- Güncel ND 7000 Demo sürümünü şuradan indirebilirsiniz: **[www.heidenhain.de](http://www.heidenhain.de)**
- Tarayıcınızın yükleme klasörüne geçin
- İndirilen **.zip** uzantılı dosyanın içeriğini geçici bir saklama klasörüne çıkartın
- Aşağıdaki dosyalar geçici depolama dosyasında açılır:
	- **.exe** uzantılı kurulum dosyası
	- **DemoBackup.mcc** dosyası

# <span id="page-11-2"></span>**2.3 Sistem koşulları**

Bir bilgisayaraND 7000 Demo kurulumu yapmak istiyorsanız bilgisayar sistemi aşağıdaki gereklilikleri yerine getirmelidir:

- $\blacksquare$  Microsoft Windows 7 ve daha yüksek
- min. 1280 × 800 ekran çözünürlüğü önerilir

# <span id="page-12-0"></span>**2.4 ND 7000 Demo yazılımının Microsoft Windows'a kurulması**

- **.zip** uzantılı indirilen dosyayı çıkardığınız **Diğer bilgiler:** ["Kurulum dosyasını indirme", Sayfa 12](#page-11-1) geçici depolama dosyasına gidin
- **.exe** uzantılı kurulum dosyasının çalıştırılması
- Kurulum asistanı açılır:

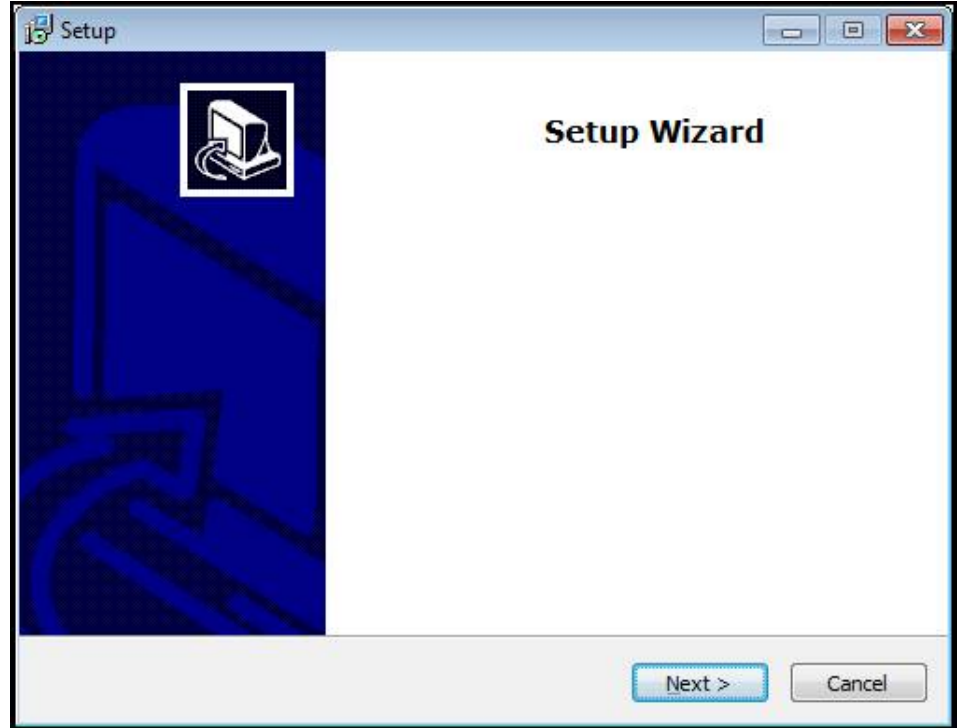

Şekil 1: **Kurulum asistanı**

- **Next** öğesine tıklayın
- **License Agreement** kurulum adımında lisans şartlarını kabul edin
- **Next** öğesine tıklayın

**Select Destination Location** kurulum adımında kurulum asistanı bir kayıt yeri önerir. Önerilen kayıt yerinin muhafaza edilmesi tavsiye edilir.

- **Select Destination Location** kurulum adımında ND 7000 Demo yazılımının kaydedilmesini istediğiniz kayıt yerini seçin
- **Next** öğesine tıklayın

**Select Components** kurulum adımında standart olarak ScreenshotClient programının da kurulumu yapılır. ScreenshotClient ile cihazdaki aktif ekrana ait ekran kayıtlarını oluşturabilirsiniz.

ScreenshotClient kurulumu yapmak isterseniz

**Select Components** kurulum adımında ön ayarlarda değişiklikler yapmayın

**Diğer bilgiler:** ["ScreenshotClient", Sayfa 65](#page-64-0)

- **Select Components** kurulum adımında:
	- Bir kurulum türü seçin
	- **Screenshot Utility** seçeneğinin etkinleştirilmesi/devre dışı bırakılması

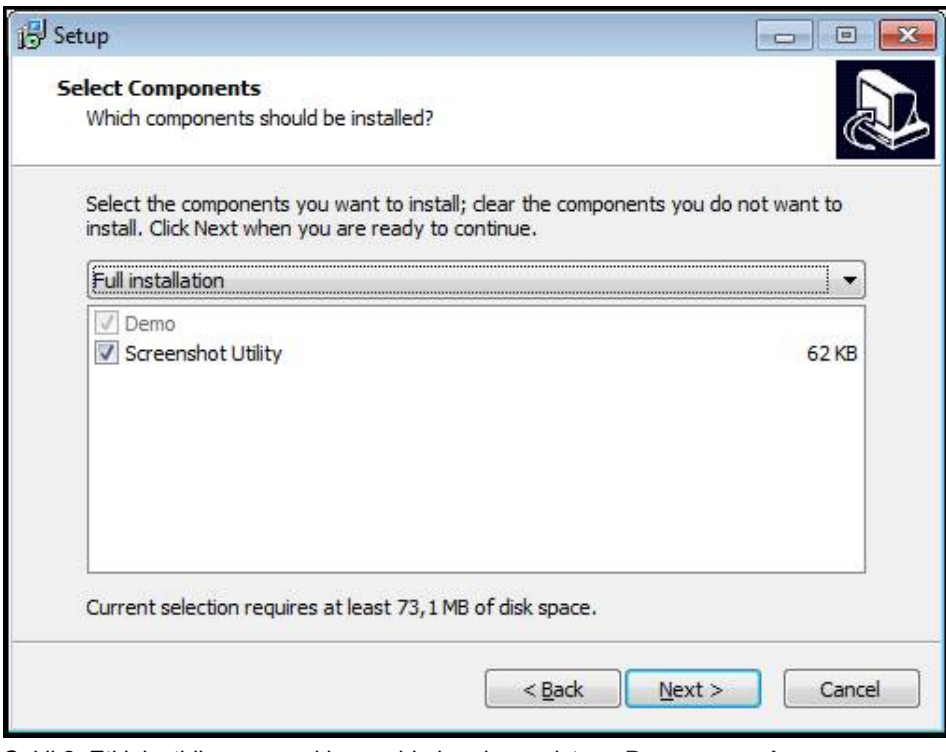

Şekil 2: Etkinleştirilen seçeneklere sahip kurulum asistanı; **Deneme yazılımı** ve **Screenshot Utility**

- **Next** öğesine tıklayın
- **Select Start Menu Folder** kurulum adımında, start menüsü dosyasının  $\blacktriangleright$ oluşturulması gereken kayıt yerini seçin
- **Next** öğesine tıklayın
- **Select Additional Tasks** Kurulum adımında **Desktop icon** opsiyonunu seçin/ seçimi kaldırın
- **Next** öğesine tıklayın
- **Install** öğesine tıklayın
- Kurulum başlatılır, ilerleme çubuğu kurulumun durumunu gösterir
- Başarılı kurulumdan sonra kurulum asistanını **Finish** ile kapatın
- Programın kurulumunu bilgisayara başarılı şekilde gerçekleştirdiniz

# <span id="page-14-0"></span>**2.5 ND 7000 Demo kurulumu kaldırma**

- Microsoft Windows ortamında art arda açın:
	- **Başlat**
	- **Tüm programlar**
	- **HEIDENHAIN**
	- **ND 7000 Demo**
- **Uninstall** öğesine tıklayın
- Kurulumu kaldırma asistanı açılır
- Kurulumu kaldırma işlemini onaylamak için **Yes** öğesine tıklayın
- > Kurulumu kaldırma işlemi başlatılır, ilerleme çubuğu kurulum kaldırma işleminin durumunu gösterir
- Kurulumun başarılı şekilde kaldırılmasından sonra kurulum kaldırma asistanını **OK** ile kapatın
- Programı bilgisayardan başarılı şekilde kaldırdınız

<span id="page-16-0"></span>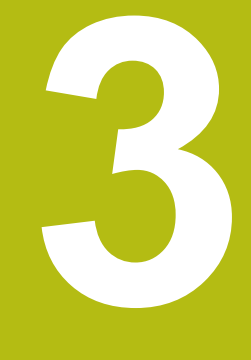

# **Genel kullanım**

# <span id="page-17-0"></span>**3.1 Genel bakış**

Bu bölümde ND 7000 Demo temel fonksiyonlarının yanı sıra kullanıcı arayüzü ve kumanda elemanları açıklanmaktadır.

# <span id="page-17-1"></span>**3.2 Giriş cihazları ve dokunmatik ekran ile kullanım**

## <span id="page-17-2"></span>**3.2.1 Dokunmatik ekran ve giriş cihazları**

ND 7000 Demo kullanıcı arayüzündeki kumanda elemanlarının kullanımı dokunmatik ekran üzerinden veya bağlı bir ile gerçekleştirilir.

Veri girişi yapmak için dokunmatik ekranın ekran klavyesini veya bağlı bir klavyeyi kullanabilirsiniz.

# <span id="page-17-3"></span>**3.2.2 Hareketler ve maus aksiyonları**

Kullanıcı arayüzünün kumanda elemanlarını etkinleştirmek, değiştirmek veya hareket ettirmek için ND 7000 Demo dokunmatik ekranını veya bir fare kullanabilirsiniz. Dokunmatik ekranın ve farenin kullanımı hareketler ile gerçekleştirilir.

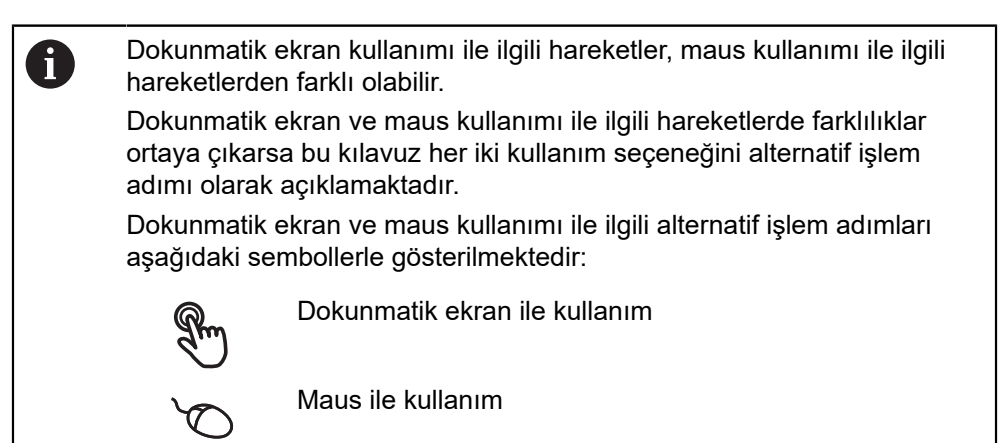

Aşağıdaki genel bakış dokunmatik ekranın ve farenin kullanımı ile ilgili farklı hareketleri açıklamaktadır:

#### **Dokunmak**

Dokunmatik ekrana kısa süreli dokunuşları tanımlar

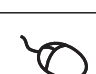

Sol maus tuşuna bir defa basmayı tanımlar

#### **Dokunmak aşağıdaki eylemleri gerçekleştirir**

- Menülerin, elemanların ve parametrelerin seçilmesi
- İşaretlerin ekran klavyesiyle girilmesi
- Diyaloğun kapatılması

# **Tutmak** Dokunmatik ekrana uzun süreli dokunmayı tanımlar Sol maus tuşuna bir defa basmayı ve ardından basılı tutmayı tanımlar

#### **Tutmak aşağıdaki eylemleri gerçekleştirir**

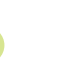

Giriş alanlarında artı ve eksi butonlu değerleri hızla değiştirme

#### **Sürüklemek**

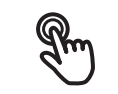

Asgari olarak hareketin başlangıç noktasının açıkça tanımlanmış olması durumunda, bir parmağın dokunmatik ekran üzerindeki herhangi bir hareketini tanımlar

Aynı anda hareket ettirilerek sol maus tuşuna basılması ve basılı tutulmasını tanımlar; asgari olarak hareketin başlama noktası belirgin şekilde tanımlanmıştır

#### **Sürüklemek aşağıdaki eylemleri gerçekleştirir**

■ Listelerin ve metinlerin yukarı veya aşağı kaydırılması

# <span id="page-19-0"></span>**3.3 Genel kumanda elemanları ve fonksiyonları**

Aşağıdaki kumanda elemanları dokunmatik ekran veya giriş cihazları üzerinden kullanımı ve konfigürasyonu sağlar.

#### **Ekran klavyesi**

Metin, kullanıcı arayüzünün giriş alanına ekran klavyesiyle girilebilir. Giriş alanına göre sayısal veya alfasayısal ekran klavyesi gösterilir.

- ▶ Değerleri girmek için bir giriş alanına dokunun
- Giriş alanı vurgulanır
- Ekran klavyesi gösterilir
- $\blacktriangleright$  Metin veya sayıları girin
- Girişlerin doğruluğu, giriş alanında gerekirse yeşil bir onay işaretiyle görüntülenir
- Eksik giriş yapılması veya hatalı değer girilmesi durumunda gerekirse kırmızı bir ünlem işareti görüntülenir. Giriş bu durumda tamamlanamaz
- Değerleri kabul etmek için girişi **RET** ile onaylayın
- Değerler görüntülenir
- Ekran klavyesi gizlenir

#### **Artı ve eksi butonlu giriş alanları**

Sayı değerinin her iki tarafında bulunan artı **+** ve eksi **-** butonlarıyla sayı değerleri uyarlanabilir.

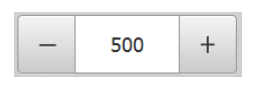

- İstenen değer görüntülenene kadar **+** veya **-** butonuna  $\blacktriangleright$ dokunun
- Değeri hızlıca değiştirmek için **+** veya **-** butonlarını basılı tutun
- > Seçilen değer görüntülenir

#### **Değiştirici**

Değiştirici ile fonksiyonlar arasında geçiş yapabilirsiniz.

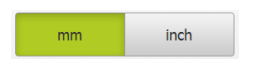

- $\blacktriangleright$  İstediğiniz fonksiyona dokunun
- Etkinleştirilen fonksiyon yeşil olarak görüntülenir
- Devre dışı bırakılan fonksiyon açık gri olarak görüntülenir

#### **Kaydırma tuşu**

Kaydırma tuşuyla bir fonksiyonu etkinleştirir veya devre dışı bırakırsınız.

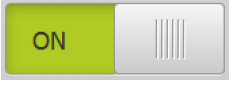

- ▶ Kaydırma tuşunu istenen pozisyona kaydırın
- veya
- ▶ Kaydırma tuşuna dokunun
- Fonksiyon etkinleştirilir veya devre dışı bırakılır

#### **Açılır liste**

Açılır listenin butonları aşağıyı gösteren bir üçgen ile işaretlenmiştir.

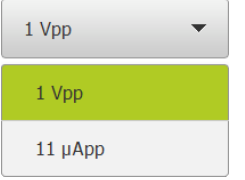

- $\blacktriangleright$  Butona dokunun
- Açılır liste açılır
- Etkin olan giriş yeşil olarak işaretlenir
- $\blacktriangleright$  İstediğiniz girişe dokunun
- $>$  İstenilen giriş kabul edilir

#### **Geri alma**

Buton son adımı geri alır. Önceden tamamlanmış işlemler geri alınamaz.

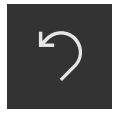

- **Geri al** seçeneğine dokunun
- > Son adım geri alınır

#### **Ekleme**

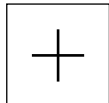

- Başka bir eleman eklemek için **Ekle** seçeneğine dokunun
- > Yeni eleman eklenir

**Kapat**

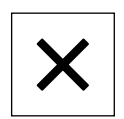

Bir diyaloğu kapatmak için **Kapat** seçeneğine dokunun

#### **Onaylama**

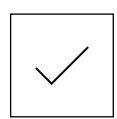

Bir eylemi tamamlamak için **Onayla** seçeneğine dokunun

**Geri**

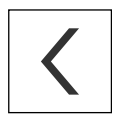

Menü yapısında bir üst düzeye geri dönmek için **Geri** üzerine dokunun

# <span id="page-21-0"></span>**3.4 ND 7000 Demo başlatma ve sonlandırma**

# <span id="page-21-1"></span>**3.4.1 ND 7000 Demo başlatma**

ND 7000 Demo kullanılmadan önce yazılım konfigürasyonu ile ilgili adımları uygulamalısınız.

 $\mathbf{i}$ 

**ND** Microsoft Windows masaüstünde **ND 7000 Demo** üzerine dokunun

#### veya

- ▶ Microsoft Windows ortamında art arda açın:
	- $\overline{\phantom{a}}$ **Başlat**

A

- **Tüm programlar**
- **HEIDENHAIN**
- **ND 7000 Demo**

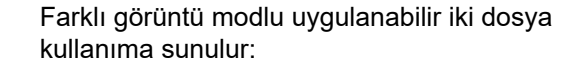

- **ND 7000 Demo**: bir Microsoft Windows penceresi içerisinde başlar
- **ND 7000 Demo (Fullscreen)**: Tam ekran modunda başlar

- 
- **ND ND 7000 Demo** veya **ND 7000 Demo (Tam ekran)** öğesine dokunun
	- ND 7000 Demo arka planda bir çıkış penceresi açar. Çıkış penceresi kullanım ile ilgili değildir ve ND 7000 Demo sonlandırıldığında tekrar kapanır
	- ND 7000 Demo**Kullanıcı girişi** menüsünü içeren kullanıcı arayüzünü başlatır

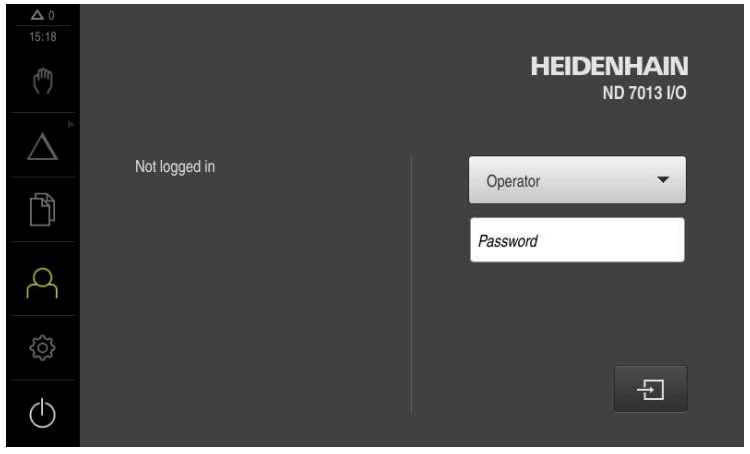

Şekil 3: **Kullanıcı girişi** menüsü

## <span id="page-22-0"></span>**3.4.2 ND 7000 Demo sonlandırma**

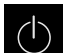

- Ana menüde **Kapat** öğesine dokunun
- $\odot$
- **Kapat** öğesine dokunun
- > ND 7000 Demo sonlandırılır

ND 7000 Demo, ayrıca Microsoft Windows penceresindeki **Kapat** 0 menüsü üzerinden de sonlandırılmalıdır. Microsoft Windows penceresini **Kapat** ile kapatırsanız tüm ayarlar kaybolur.

# <span id="page-22-1"></span>**3.5 Kullanıcı girişi ve çıkışı**

**Kullanıcı girişi** menüsünde, cihaz üzerinde kullanıcı olarak oturum açıp kapatabilirsiniz.

Cihaz üzerinde yalnızca tek kullanıcı oturum açabilir. Giriş yapan kullanıcı görüntüleniyor. Yeni bir kullanıcının oturum açabilmesi için önceden oturum açmış olan kullanıcının oturumu kapatması gerekir.

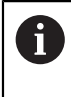

Cihaz, kullanıcı tarafından kapsamlı veya sınırlı bir şekilde yönetilmeyi veya kumanda edilmeyi belirleyen erişim seviyeleri üzerinden kullanıma sunulmaktadır.

## <span id="page-22-2"></span>**3.5.1 Kullanıcı girişi**

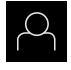

- Ana menüde **Kullanıcı girişi** seçeneğine dokunun
- Açılır listeden **OEM** kullanıcısını seçin
- **Şifre** giriş alanına dokunun
- **OEM** kullanıcısı için "**oem**" parolasını girin
- Girişi **RET** ile onaylayın

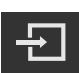

- **Oturum Aç** seçeneğine dokunun
- Kullanıcı oturumu açılır ve menüsü menüsü gösterilir

#### <span id="page-22-3"></span>**3.5.2 Kullanıcı oturumu kapatma**

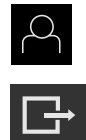

- Ana menüde **Kullanıcı girişi** seçeneğine dokunun
- **Oturumu Kapat** öğesine dokunun
	- Kullanıcının oturumu kapatılır
	- Ana menünün tüm fonksiyonları **Kapama** seçeneği haricinde devre dışı olur
	- Cihaz ancak bir kullanıcı giriş yaptıktan sonra tekrar kullanılabilir

# <span id="page-23-0"></span>**3.6 Dil ayarlama**

Teslimat durumunda kullanıcı arayüzünün dili İngilizce'dir. Kullanıcı arayüzünü istediğiniz dile çevirebilirsiniz.

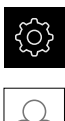

- Ana menüde **Ayarlar** seçeneğine dokunun
- 
- **Kullanıcı** öğesine dokunun
- Oturum açan kullanıcı bir onay imiyle işaretlenmiştir
- Oturum açan kullanıcıyı seçin
- Kullanıcı için seçilen dil, **Dil** açılır listesinde ilgili bayrakla gösterilir
- **Dil** açılır listesinde istediğiniz dilin bayrağını seçin
- Kullanıcı arayüzü seçilen dilde görüntülenir

# <span id="page-23-1"></span>**3.7 Kullanıcı arayüzü**

# <span id="page-23-2"></span>**3.7.1 Başlatma sonrasında kullanıcı arayüzü**

#### **Başlatma sonrasında kullanıcı arayüzü**

En son **Operator** tipi bir kullanıcı, aktifleştirilmiş otomatik kullanıcı oturum açma ile oturum açmışsa cihaz, başlatma sonrasında **Elle işletim** menüsünü gösterir.

Otomatik kullanıcı girişi etkinleştirilmemişse cihaz, **Kullanıcı girişi** menüsünü açar. **Diğer bilgiler:** ["Kullanıcı girişi menüsü", Sayfa 34](#page-33-0)

## <span id="page-23-3"></span>**3.7.2 Kullanıcı arayüzünün ana menüsü**

#### **Kullanıcı arayüzü (elle işletimde)**

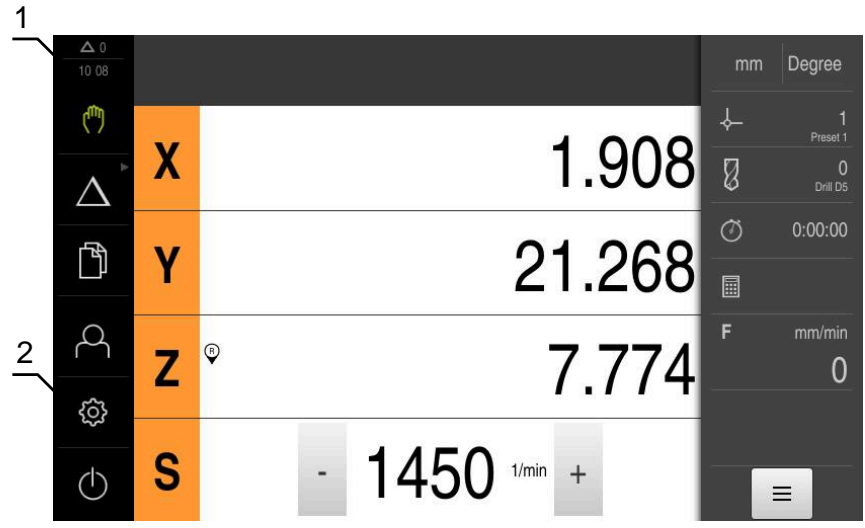

- **1** Mesaj gösterge alanı, kapatılmamış olan mesajların saatini ve sayısını gösterir
- **2** Kumanda elemanları ile ana menü

#### **Ana menü kumanda elemanları**

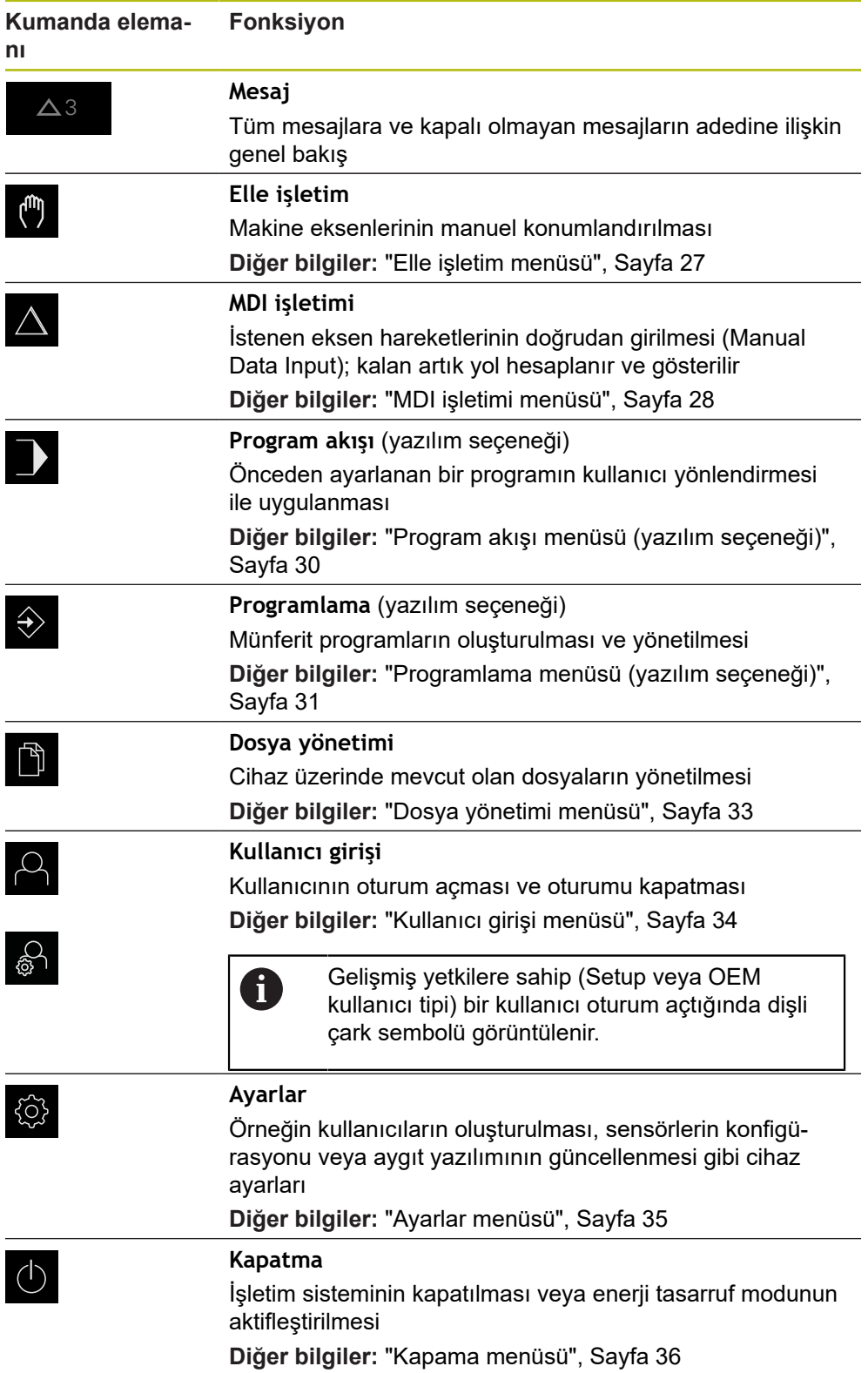

#### <span id="page-25-0"></span>**Gruplandırılmış kumanda elemanlarının seçilmesi**

**Software-Option ND 7000 PGM** etkinken ana menüde aşağıdaki kumanda elemanları gruplandırılır:

- **MDI işletimi**
- **Program akışı**
- **Programlama**

Gruplanan kumanda elemanlarını ok sembolünden tanıyabilirsiniz.

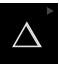

A

Gruptan bir kumanda elemanı seçmek için ok sembolüne sahip kumanda elemanına dokunun, ör. **MDI işletimi**

- Kumanda elemanı etkin olarak gösterilir
- Yeniden kumanda elemanına dokunun
- Grup açılır
- $\blacktriangleright$  İstediğiniz kumanda elemanını seçin
- Seçilen kumanda elemanı etkin olarak gösterilir

## <span id="page-26-0"></span>**3.7.3 Elle işletim menüsü**

## **Çağrı**

ل<sub>س</sub>)

- Ana menüde **Elle işletim** üzerine dokunun
- Elle işletimle ilgili kullanıcı arayüzü gösterilir

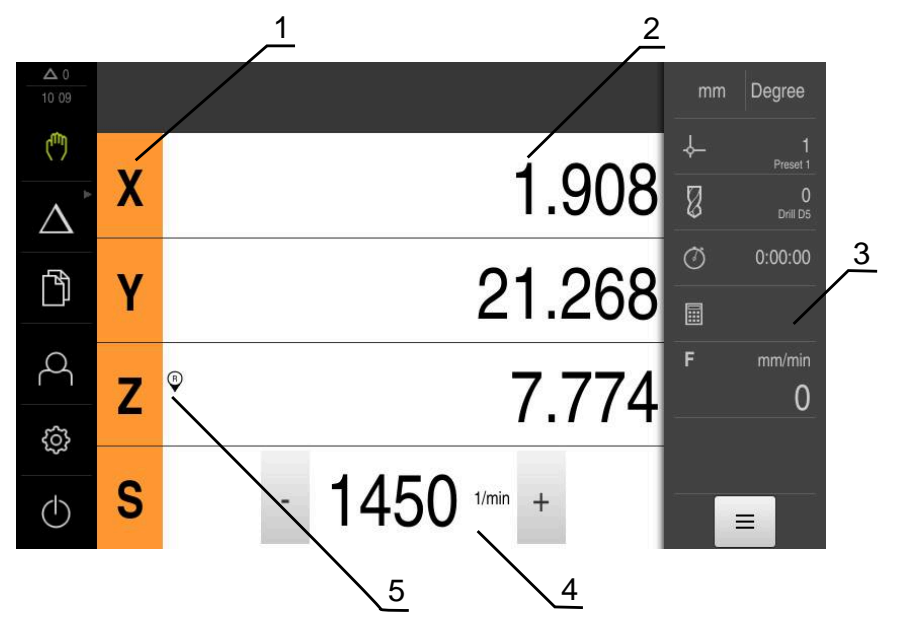

- **1** Eksen tuşu
- **2** Pozisyon göstergesi
- **3** Durum çubuğu
- **4** Mil devir sayısı (takım tezgahı)
- **5** Referans

**Elle işletim** menüsü çalışma alanında makine eksenlerinde ölçülen konum değerlerini gösterir.

Durum çubuğunda ilave fonksiyonlar bulunur.

# <span id="page-27-0"></span>**3.7.4 MDI işletimi menüsü**

**Çağrı**

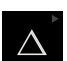

- Ana menüde **MDI işletimi** seçeneğine dokunun
	- Kumanda elemanı bir gruba ait olabilir  $\mathbf i$ (yapılandırmaya bağlı). **Diğer bilgiler:** ["Gruplandırılmış kumanda](#page-25-0) [elemanlarının seçilmesi", Sayfa 26](#page-25-0)
- MDI işletiminin kullanıcı arayüzü görüntülenir

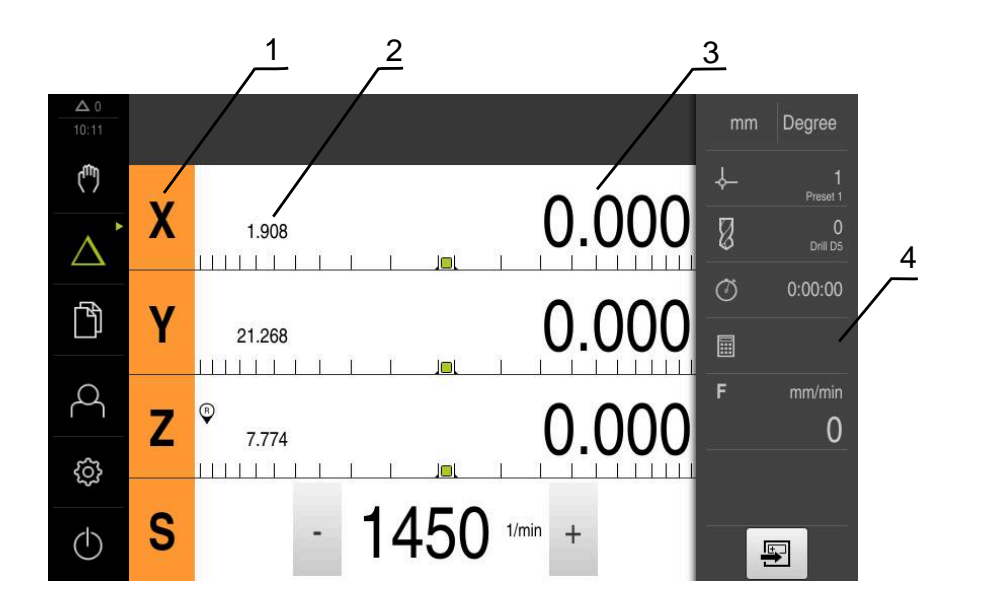

- **1** Eksen tuşu
- **2** Gerçek pozisyon
- **3** Kalan yol
- **4** Durum çubuğu

#### **MDI tümcesi diyaloğu**

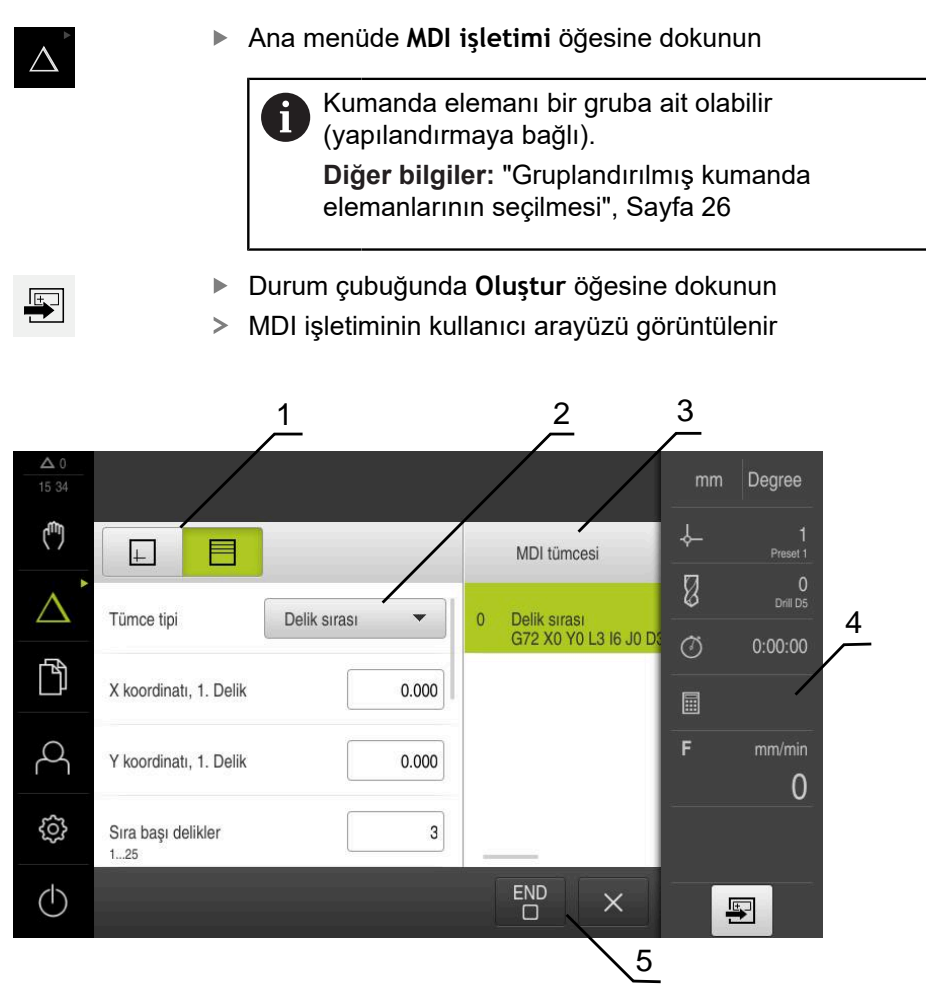

Şekil 4: **MDI tümcesi** diyaloğu

- **1** Görünüm çubuğu
- **2** Takım parametresi
- **3** MDI tümcesi
- **4** Durum çubuğu
- **5** Takım aletleri

**MDI işletimi** menüsü, istenilen eksen hareketlerinin doğrudan bildirilmesini sağlar (Manuel Veri Girişi). Burada hedef noktasına olan mesafe belirtilir, kalan artık yol hesaplanır ve görüntülenir.

Durum çubuğunda ilave ölçüm değerleri ve fonksiyonlar bulunur.

# <span id="page-29-0"></span>**3.7.5 Program akışı menüsü (yazılım seçeneği)**

#### **Çağrı**

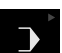

Ana menüde **Program akışı** öğesine dokunun

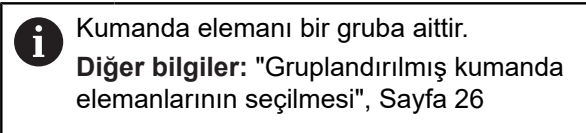

Program akışının kullanıcı arayüzü gösterilir

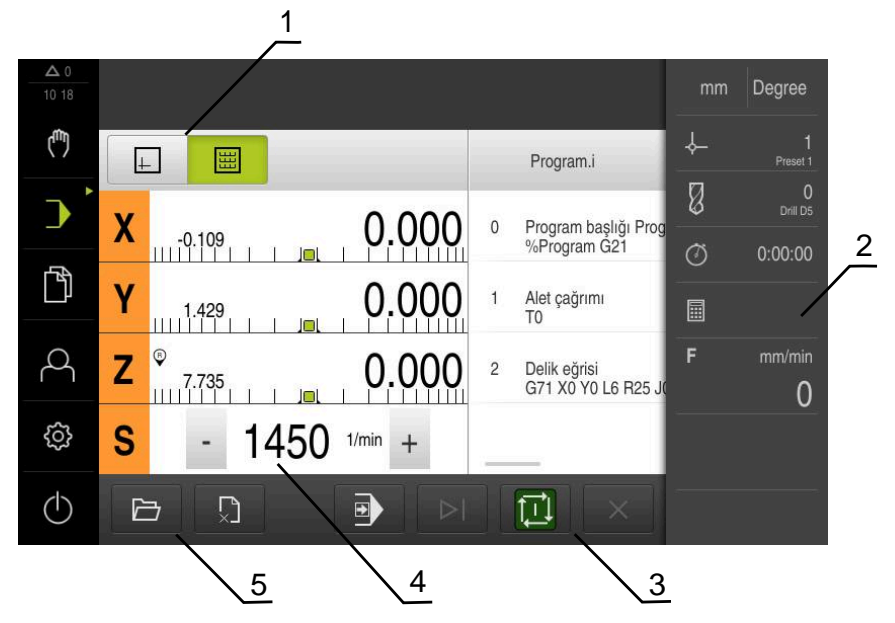

Şekil 5: **Program akışı** menüsü

- **1** Görünüm çubuğu
- **2** Durum çubuğu
- **3** Program kumandası
- **4** Mil devir sayısı (takım tezgahı)
- **5** Program yönetimi

**Program akışı** menüsü, programlama işletim türünde daha önceden oluşturulan bir programın uygulanmasına olanak sağlar. Uygulama sırasında size, her bir program adımı boyunca asistan yardımıyla yönlendirme sağlanır.

**Program akışı** menüsünde, seçilen tümceyi görselleştiren bir simülasyon penceresi açabilirsiniz.

Durum çubuğunda ilave ölçüm değerleri ve fonksiyonlar bulunur.

## <span id="page-30-0"></span>**3.7.6 Programlama menüsü (yazılım seçeneği)**

#### **Çağrı**

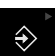

Ana menüde **Programlama** seçeneğine dokunun

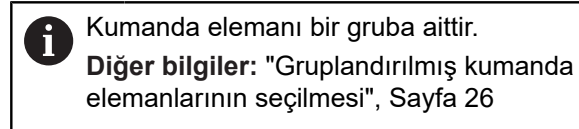

Programlama ile ilgili kullanıcı arayüzü gösterilir

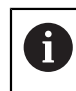

Durum çubuğu ve opsiyonel OEM çubuğu **Programlama** menüsünde bulunmaz.

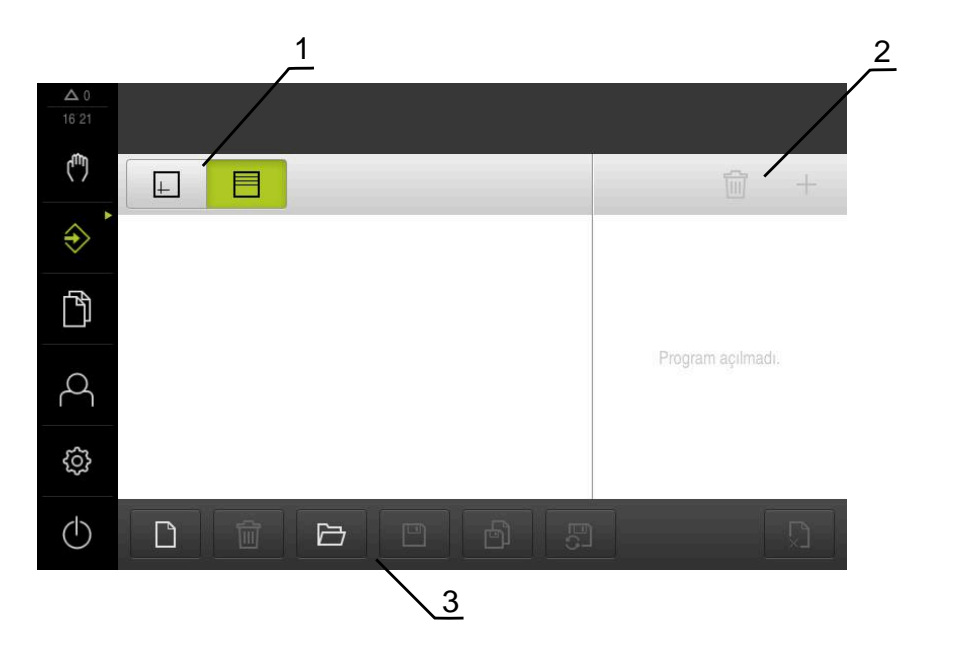

Şekil 6: **Programlama** menüsü

- **1** Görünüm çubuğu
- **2** Araç çubuğu
- **3** Program yönetimi

İsteğe bağlı simülasyon penceresinde, seçilen bir tümcenin görselini görebilirsiniz.

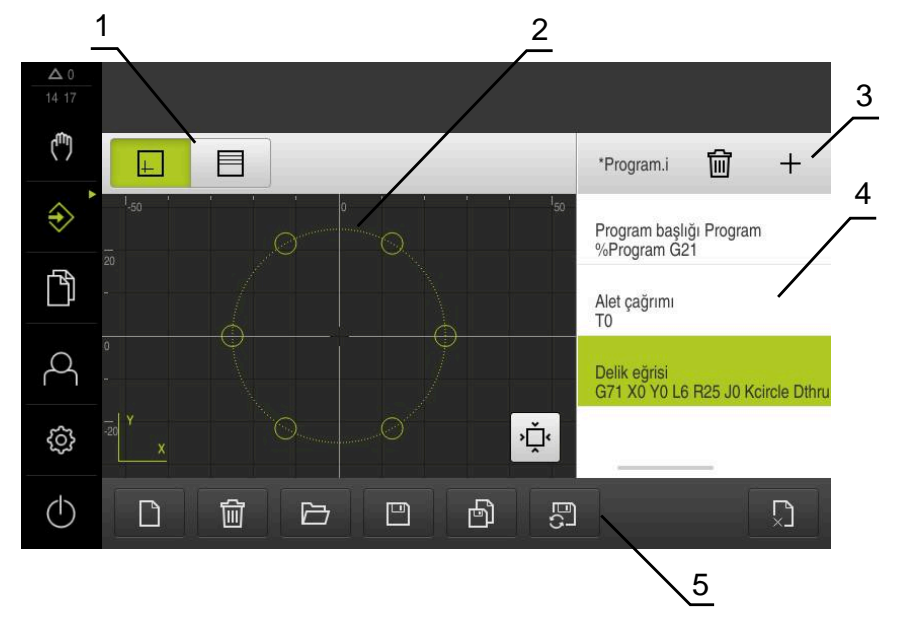

Şekil 7: Açık simülasyon pencereli **Programlama** menüsü

- Görünüm çubuğu
- Simülasyon penceresi (isteğe bağlı)
- Alet çubuğu
- Program tümceleri
- Program yönetimi

**Programlama** menüsü programların oluşturulmasını ve yönetilmesini sağlar. Bunun için münferit işlem adımlarını veya işlem örneklerini takım halinde tanımlayın. Birden fazla takımın bir dizisi, bir programı oluşturur.

# <span id="page-32-0"></span>**3.7.7 Dosya yönetimi menüsü**

#### **Çağrı**

- 门
- Ana menüde **Dosya yönetimi** öğesine dokunun
- Dosya yönetimi için kullanıcı arayüzü görüntülenir

#### **Kısa tanımlama**

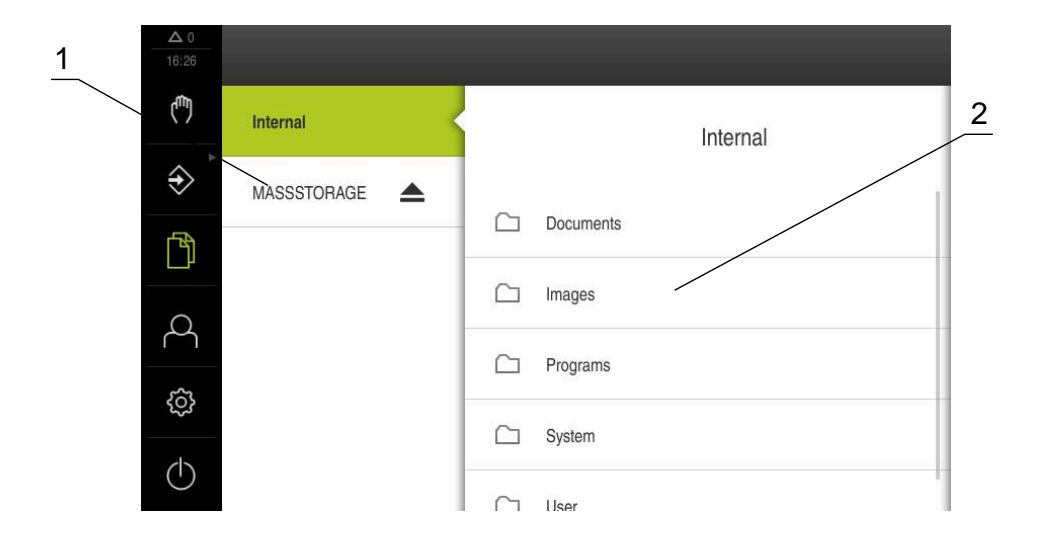

Şekil 8: **Dosya yönetimi** menüsü

- **1** Mevcut kayıt yerlerinin listesi
- **2** Seçilen kayıt yerindeki klasörlerin listesi

**Dosya yönetimi** menüsünde, cihazının belleğinde saklanan dosyalara genel bir bakış görüntülenir.

# <span id="page-33-0"></span>**3.7.8 Kullanıcı girişi menüsü**

#### **Çağrı**

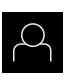

- Ana menüde **Kullanıcı girişi** seçeneğine dokunun
- Kullanıcı arayüzü, kullanıcının oturum açması ve oturumu kapatması için görüntülenir

#### **Kısa tanımlama**

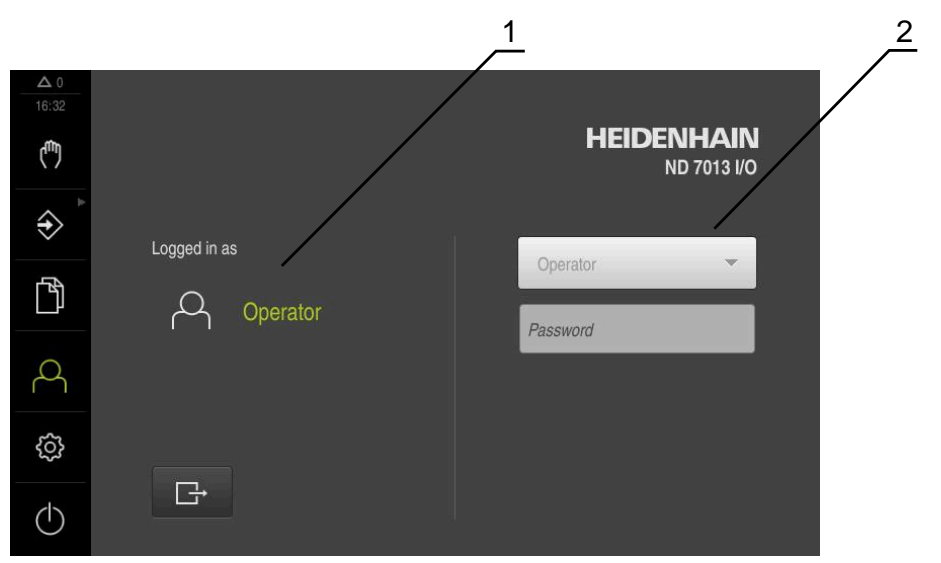

Şekil 9: **Kullanıcı girişi** menüsü

- **1** Oturum açan kullanıcı göstergesi
- **2** Kullanıcı girişi

**Kullanıcı girişi** menüsü, oturum açan kullanıcıyı soldaki sütunda gösterir. Yeni bir kullanıcının oturum açması, sağdaki sütunda görüntülenir.

Başka bir kullanıcının oturum açabilmesi için önceden oturum açmış olan kullanıcının oturumu kapatması gerekir.

**Diğer bilgiler:** ["Kullanıcı girişi ve çıkışı", Sayfa 23](#page-22-1)

## <span id="page-34-0"></span>**3.7.9 Ayarlar menüsü**

#### **Çağrı**

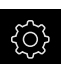

- Ana menüde **Ayarlar** seçeneğine dokunun
- Cihaz ayarları ile ilgili kullanıcı arayüzü gösterilir

#### **Kısa tanımlama**

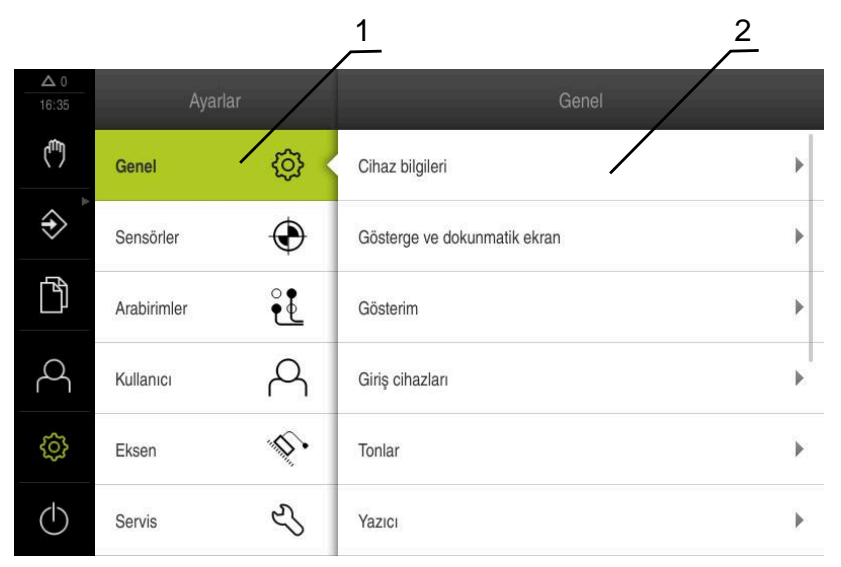

Şekil 10: **Ayarlar** menüsü

- **1** Ayar seçenekleri listesi
- **2** Ayar parametreleri listesi

**Ayarlar** menüsü, cihazın yapılandırmasıyla ilgili tüm seçenekleri görüntüler. Ayar parametreleriyle cihazınızı kullanım yerinin gerekliliklerine göre uyarlayabilirsiniz.

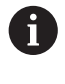

Cihaz, kullanıcı tarafından kapsamlı veya sınırlı bir şekilde yönetilmeyi veya kumanda edilmeyi belirleyen erişim seviyeleri üzerinden kullanıma sunulmaktadır.

# <span id="page-35-0"></span>**3.7.10 Kapama menüsü**

**Çağrı**

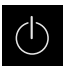

- Ana menüde **Kapama** seçeneğine dokunun
- İşletim sisteminin kapatılmasını, enerji tasarruf modunun etkinleştirilmesini ve temizlik modunun etkinleştirilmesini sağlayan kumanda elemanları görüntülenir

#### **Kısa tanımlama**

**Kapama** menüsü aşağıdaki seçenekleri gösterir:

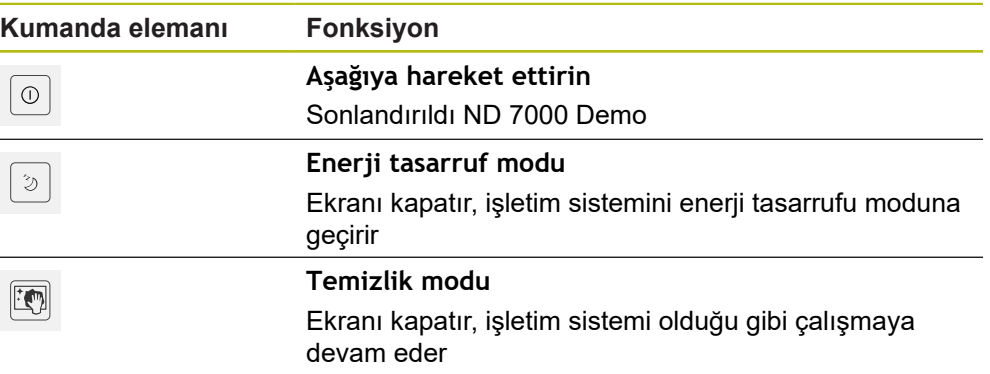

**Diğer bilgiler:** ["ND 7000 Demo başlatma ve sonlandırma", Sayfa 22](#page-21-0)

# <span id="page-35-1"></span>**3.8 Pozisyon göstergesi**

Pozisyon göstergesinde cihaz tarafından eksen pozisyonları ve varsa yapılandırılan eksenlere yönelik ilave bilgiler gösterilir.

# <span id="page-35-2"></span>**3.8.1 Pozisyon göstergesi kumanda elemanları**

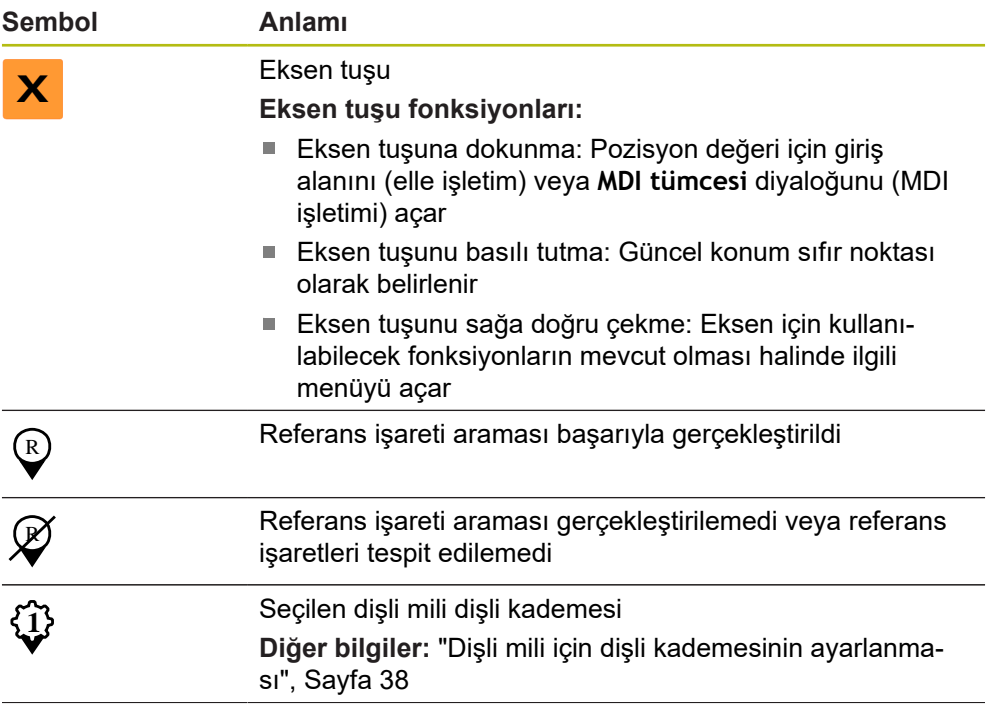
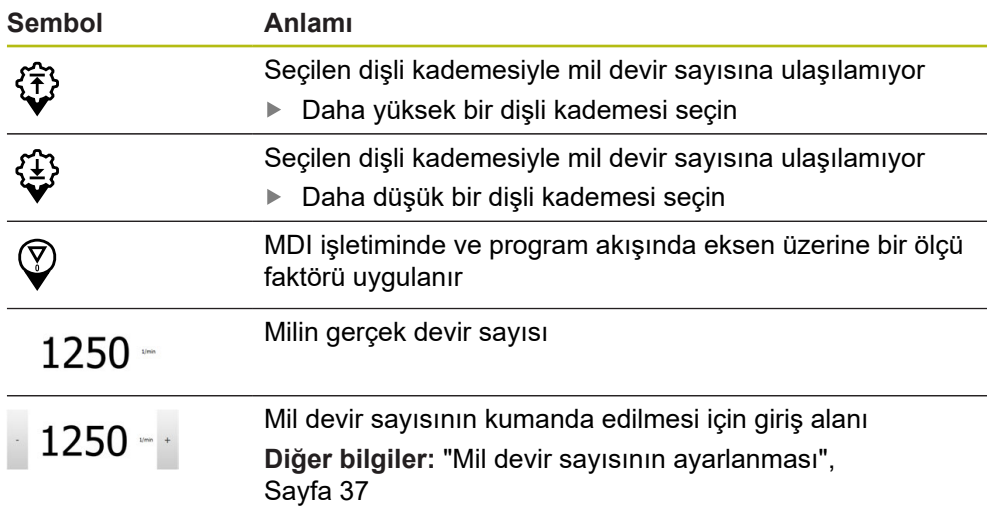

#### <span id="page-36-0"></span>**3.8.2 Pozisyon göstergesi fonksiyonları**

#### **Mil devir sayısının ayarlanması**

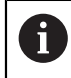

Aşağıdaki bilgiler sadece tanım numarası 1089179-xx olan cihazlar için geçerlidir.

Bağlı takım tezgahı yapılandırmasına bağlı olarak mil devir sayısını kumanda edebilirsiniz.

- Gerekirse mil devir sayısı göstergesinden giriş alanına geçiş yapmak için göstergeyi sağa çekin
- **Mil devir sayısı** giriş alanı görüntülenir

$$
-1250 -
$$

**+** veya **-** seçeneklerine dokunarak veya bunları basılı tutarak mili istenen devir sayısına ayarlayın

veya

- **Mil devir sayısı** giriş alanına dokunun
- $\blacktriangleright$  İstenilen değeri girin
- Girişi **RET** ile onaylayın
- Girilen mil devir sayısı cihaz tarafından nominal değer olarak alınır ve kumanda edilir
- Mil devir sayısı göstergesine dönmek için giriş alanını sola çekin

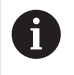

**Mil devir sayısı** giriş alanına üç saniye boyunca herhangi bir giriş yapılmazsa cihaz güncel mil devir sayısı göstergesine geri döner.

### **Dişli mili için dişli kademesinin ayarlanması**

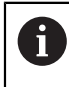

Aşağıdaki bilgiler sadece tanım numarası 1089179-xx olan cihazlar için geçerlidir.

Takım tezgahınızda bir dişli mili kullanılıyorsa kullanılan dişli kademesini seçebilirsiniz.

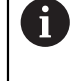

Dişli kademelerinin seçimi harici bir sinyal üzerinden de kumanda edilebilir.

Çalışma alanında **S eksen tuşunu** sağa doğru çekin

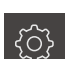

**S**

- **Dişli kademesi** öğesine dokunun
- 

**1**

N

- **Dişli kademesini ayarla** diyaloğu görüntülenir ▶ İstediğiniz dişli kademesine dokunun
- **Onayla** öğesine dokunun
	- Seçilen dişli kademesi yeni değer olarak devralınır
	- **S eksen tuşunu** sola doğru çekin
- Seçilen dişli kademesine ilişkin sembol **S eksen tuşunun** yanında gösterilir

Seçilen dişli kademesi ile istediğiniz mil devir sayısına ulaşılamıyorsa dişli kademesi için yukarı ok sembolü (daha yüksek dişli kademesi) veya aşağı ok sembolü (daha düşük dişli kademesi) görüntülenir.

### **3.9 Durum çubuğu**

 $\mathbf{i}$ 

<span id="page-37-0"></span>Durum çubuğu ve opsiyonel OEM çubuğu **Programlama** menüsünde bulunmaz.

Durum çubuğunda cihaz, besleme ve işlem hızını gösterir. Ayrıca durum çubuğunun kumanda elemanlarıyla referans noktası ve alet tablosuna ve aynı şekilde kronometre ve hesap makinesi yardımcı programlarına doğrudan erişiminiz olur.

### **3.9.1 Durum çubuğunun kumanda elemanları**

<span id="page-38-0"></span>Durum çubuğunda aşağıdaki kumanda elemanları kullanıma sunulur:

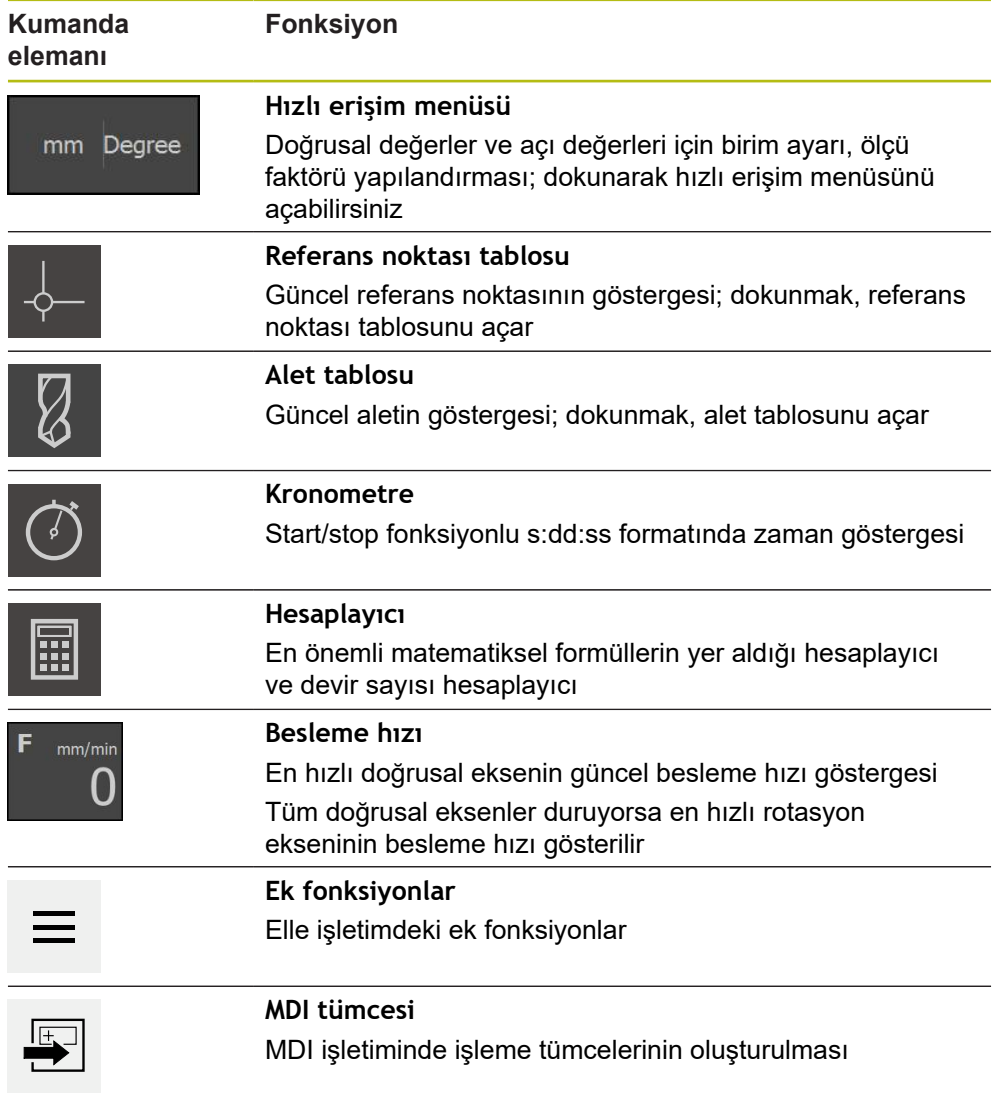

#### **3.9.2 Elle işletimdeki ek fonksiyonlar**

 $\equiv$ 

<span id="page-39-1"></span>Ek fonksiyonları açmak için durum çubuğunda **Ek fonksiyonlar** öğesine dokunun

Aşağıdaki kumanda elemanları mevcuttur:

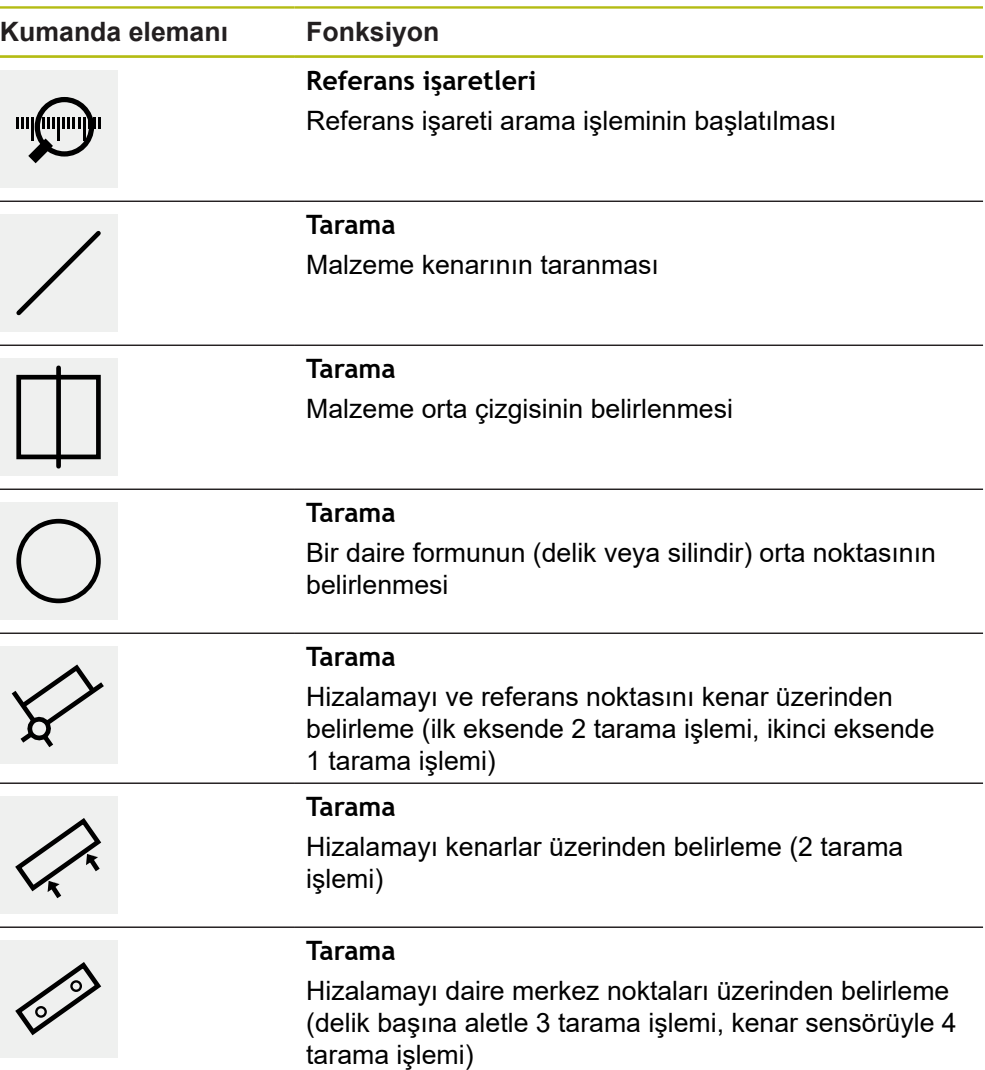

### **3.10 OEM çubuğu**

A

<span id="page-39-0"></span>Durum çubuğu ve opsiyonel OEM çubuğu **Programlama** menüsünde bulunmaz.

İsteğe bağlı OEM çubuğuyla yapılandırmaya bağlı olarak bağlı durumdaki takım tezgahının fonksiyonlarını kumanda edebilir.

#### **3.10.1 OEM menüsü kumanda elemanları**

0

<span id="page-40-0"></span>OEM çubuğundaki mevcut kumanda elemanları cihaz konfigürasyonuna ve bağlı durumdaki takım tezgahına bağlıdır.

**OEM menüsü** içerisinde tipik olarak aşağıdaki kumanda elemanları kullanıma sunulur:

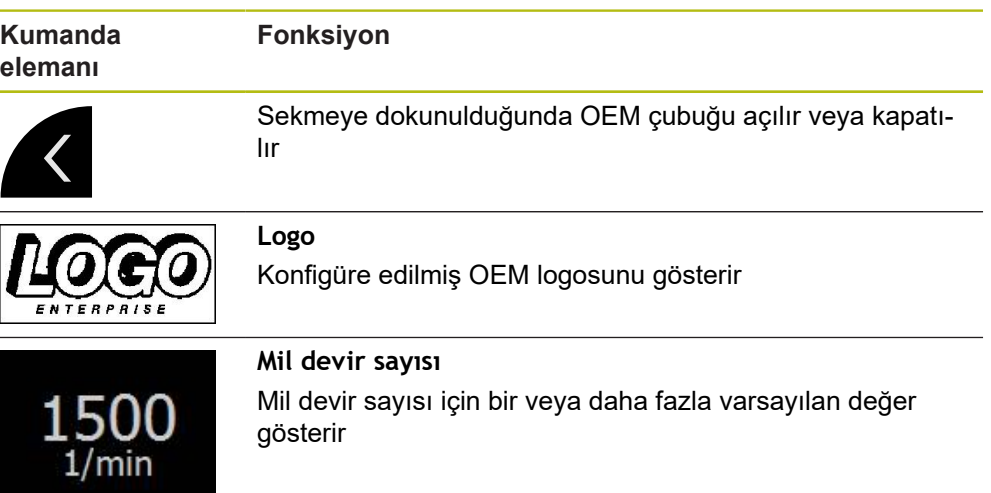

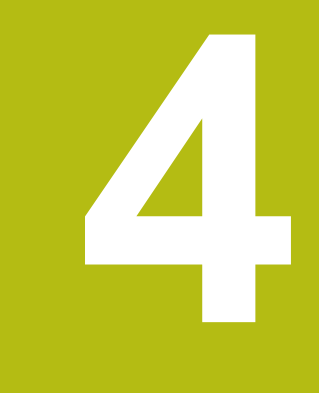

# **Yazılım konfigürasyonu**

### **4.1 Genel bakış**

 $\mathbf i$ 

<span id="page-43-1"></span>Aşağıda açıklanan işlemleri uygulayabilmeniz için öncelikle ["Genel](#page-16-0) [kullanım"](#page-16-0) bölümünü okumuş ve anlamış olmanız gerekir. **Diğer bilgiler:** ["Genel kullanım", Sayfa 17](#page-16-0)

Başarılı kurulumdan sonra hatasız ND 7000 Demo kullanımı için ND 7000 Demo konfigüre edilmelidir. Bu bölümde aşağıdaki ayarları ne şekilde yapabileceğimiz açıklanmaktadır:

- [Dil ayarlama](#page-23-0)
- [Yazılım seçeneklerinin etkinleştirilmesi](#page-44-0)
- [Ürün tasarımı seçimi \(isteğe bağlı\)](#page-44-1)
- [Uygulama seçme](#page-45-0)
- [Konfigürasyon dosyasını kopyalama](#page-45-1)
- [Konfigürasyon verilerinin yüklenmesi](#page-46-0)

### **4.2 Dil ayarlama**

Teslimat durumunda kullanıcı arayüzünün dili İngilizce'dir. Kullanıcı arayüzünü istediğiniz dile çevirebilirsiniz.

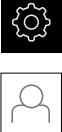

- <span id="page-43-0"></span>Ana menüde **Ayarlar** seçeneğine dokunun
- **Kullanıcı** öğesine dokunun
- Oturum açan kullanıcı bir onay imiyle işaretlenmiştir
- ▶ Oturum açan kullanıcıyı seçin
- Kullanıcı için seçilen dil, **Dil** açılır listesinde ilgili bayrakla gösterilir
- **Dil** açılır listesinde istediğiniz dilin bayrağını seçin
- Kullanıcı arayüzü seçilen dilde görüntülenir

### <span id="page-44-0"></span>**4.3 Yazılım seçeneklerinin etkinleştirilmesi**

ND 7000 Demo ile ayrıca bir yazılım seçeneğine bağlı olan özellikleri ve fonksiyonları da simüle edebilirsiniz. Bunun için yazılım seçeneğini bir lisans anahtarı ile etkinleştirmeniz gerekir. Gerekli lisans anahtarı ND 7000 Demo üzerinden klasör yapısındaki bir lisans dosyasına kaydedilmiştir.

Mevcut yazılım seçeneklerini etkinleştirmek için lisan dosyasını içeri aktarmanız gerekir.

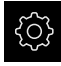

- <span id="page-44-3"></span>Ana menüde **Ayarlar** öğesine dokunun
- 
- Cihaz ayarları görüntülenir **Servis** seçeneğine dokunun
- Sırayla şu seçenekleri açın:
	- **Yazılım Seçenekleri**
	- **Lisans anahtarı gir**
	- **Lisans dosyasının okutulması** seçeneğine dokunun
- ▶ Diyalogda kayıt yerini seçin:
	- **Internal** öğesini seçin
	- **User** öğesini seçin
- **PcDemoLicense.xml** lisans dosyasını seçin
- Tercihinizi **Seçim** ile onaylayın
- **OK** öğesine dokunun
- Lisans anahtarı etkinleştirilir
- **OK** seçeneğine dokunun
- Yeniden başlatma talep edilir
- Yeniden başlatma gerçekleştirin
- <span id="page-44-2"></span>Yazılım seçeneklerine bağlı olan fonksiyonlar kullanıma sunulur

### <span id="page-44-1"></span>**4.4 Ürün tasarımı seçimi (isteğe bağlı)**

Farklı ND 7000 modelleri mevcuttur. Modeller, bağlanabilir ölçüm cihazları için sahip oldukları arayüzler ile birbirlerinden ayrılır:

- ND 7013 modeli
- Kumanda fonksiyonları için ek girişleri ve çıkışları olan ND 7013 I/O modeli

**Ayarlar** menüsünde ND 7000 Demo ile hangi modelin simüle edileceğini seçebilirsiniz

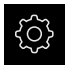

б⁄

- Ana menüde **Ayarlar** öğesine dokunun
- **Servis** öğesine dokunun
- **Ürün tanımı** öğesine dokunun
- İstediğiniz modeli seçin
- Yeniden başlatma talep edilir
- İstenen modelde ND 7000 Demo kullanıma hazır

### <span id="page-45-0"></span>**4.5 Uygulama seçme**

Demo yazılımıyla, cihaz tarafından desteklenen çeşitli uygulamaları simüle edebilirsiniz. **Radyal delme** uygulaması, ilgili yazılım seçeneği etkinleştirildiğinde seçilebilir.

**Diğer bilgiler:** ["Yazılım seçeneklerinin etkinleştirilmesi", Sayfa 45](#page-44-0)

Cihazın uygulama modunu değiştirdiğinizde tüm eksen ayarları sıfırlanır.

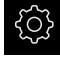

i

<span id="page-45-3"></span>Ana menüde **Ayarlar** öğesine dokunun

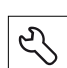

- **Servis** öğesine dokunun
- Sırayla şu seçenekleri açın:
	- **OEM alanı**
	- **Ayarlar**
- <span id="page-45-2"></span>**Uygulama** açılır listesinden **Radyal delme** uygulamasını seçin (yazılım seçeneği)

### <span id="page-45-1"></span>**4.6 Konfigürasyon dosyasını kopyalama**

Yapılandırma dosyalarını ND 7000 Demo içine aktarabilmeniz için indirilen **DemoBackup.mcc** yapılandırma dosyasını ND 7000 Demo için erişilebilir bir alana kopyalamanız gerekir.

- ▶ Gecici depolama dosvasına git
- **DemoBackup.mcc** yapılandırma dosyasını ör. şu klasöre kopyalayın:**C: ► HEIDENHAIN ► [ürün tanımı] ► ProductsMGE5 ► Mom ► [ürün kodu] ► user ► User**

ND 7000 Demo tarafından **DemoBackup.mcc** yapılandırma dosyasına erişim sağlanabilmesi için dosyayı kaydederken yolun şu bölümünü tutmanız gerekir: **► [ürün tanımı] ► ProductsMGE5 ► Mom ► [ürün kodu] ► user ► User**.

Konfigürasyon dosyası ND 7000 Demo için erişilebilir durumda

### <span id="page-46-0"></span>**4.7 Konfigürasyon verilerinin yüklenmesi**

Konfigürasyon verilerini yüklemeden önce lisans anahtarını etkinleştirmiş olmanız gerekir. **Diğer bilgiler:** ["Yazılım seçeneklerinin etkinleştirilmesi", Sayfa 45](#page-44-0)

Bilgisayardaki uygulamalara yönelik ND 7000 Demo yapılandırması için **DemoBackup.mcc** yapılandırma dosyasını içe aktarmanız gerekir.

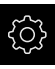

 $\mathbf{i}$ 

- Ana menüde **Ayarlar** öğesine dokunun
- Cihaz ayarları gösterilir

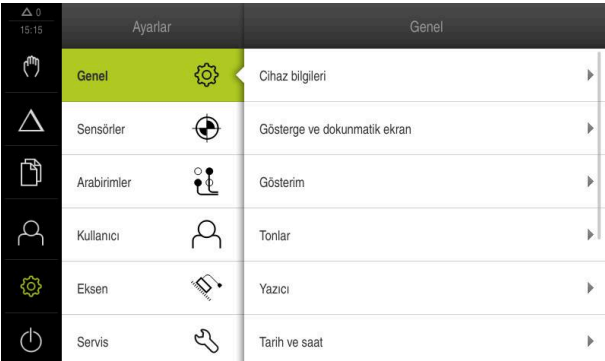

Şekil 11: **Ayarlar** menüsü

- **Servis** öğesine dokunun
- ▶ Sırayla şu seçenekleri açın:
	- **Konfigürasyonu yedekleyin ve geri yükleyin**
	- **Konfigürasyonu geri yükleyin**
	- **Tam geri yükleme**
- $\blacktriangleright$  Diyalogda kayıt yerini seçin:
	- **Internal**
	- **User**
- **DemoBackup.mcc** yapılandırma dosyasını seçin
- Seçimi **Seçim** ile onaylayın
- Ayarlar kabul edilir
- Uygulamanın kapatılması talep edilir
- **OK** öğesine dokunun
- > ND 7000 Demo kapatılır, Microsoft Windows penceresi kapatılır
- ▶ ND 7000 Demo yeniden başlatma
- ND 7000 Demo kullanıma hazır

<span id="page-46-1"></span>

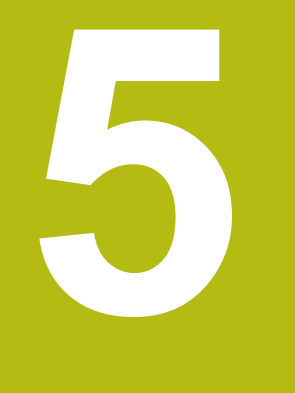

# **Hızlı başlatma**

### **5.1 Genel bakış**

8

<span id="page-49-0"></span>Bu bölümde bir örnek malzemenin nasıl üretildiği açıklanır ve cihazdaki farklı işletim türlerine yönelik uygulama adımları ile ilgili bilgiler sunulur. Flanşların başarıyla üretilmesi için aşağıdaki işleme adımlarını uygulamanız gerekir:

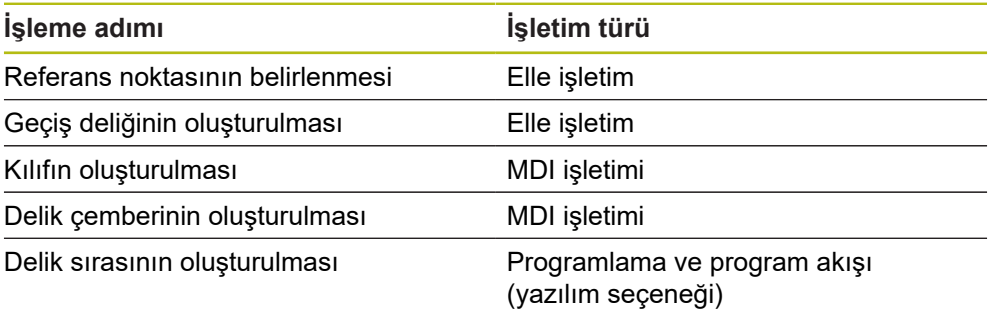

Burada gösterilen işleme adımları ND 7000 Demo ile tümüyle simüle edilemez. Açıklamaların yardımıyla en önemli fonksiyonları ve kullanıcı arayüzünü öğrenebilirsiniz.

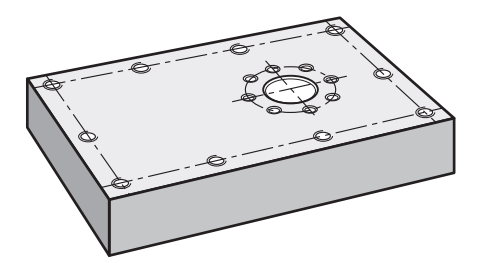

Şekil 12: Örnek malzeme

6

❶

Bu bölümde örnek malzeme dış konturunun üretimi açıklanmamaktadır. Dış konturun mevcut olduğu varsayılmıştır.

İlgili çalışmaların ayrıntılı açıklamasını, kullanım kılavuzundaki "Elle işletim" ve "MDI işletimi" ile "Programlama" ve "Program akışı" bölümlerinde bulabilirsinizND 7000.

A

Aşağıda açıklanan işlemleri uygulayabilmeniz için öncelikle ["Genel](#page-16-0) [kullanım"](#page-16-0) bölümünü okumuş ve anlamış olmanız gerekir. **Diğer bilgiler:** ["Genel kullanım", Sayfa 17](#page-16-0)

### **5.2 Hızlı başlatma için oturum açın**

#### **Kullanıcının oturum açması**

Hızlı başlatma için **Operator** kullanıcısı oturum açmalıdır.

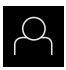

- Ana menüde **Kullanıcı girişi** öğesine dokunun
- Gerekirse oturum açmış olan kullanıcının oturumunu kapatın
- **Operator** kullanıcısını seçin
- **Şifre** giriş alanına dokunun
- Şifreyi "operator" olarak girin

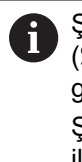

<span id="page-50-0"></span>Şifre, standart ayarlar ile uyuşmuyorsa kurulumcu (**Setup**) veya makine üreticisiyle (**OEM**) iletişime geçilmelidir. Şifre bilinmiyorsa HEIDENHAIN servis şubesiyle iletişime geçin.

- Girişi **RET** ile onaylayın
- **Oturum Aç** seçeneğine dokunun

### **5.3 Ön koşullar**

Alüminyum flanş üretimi için elle çalıştırılan bir hızlı radyal matkap veya radyal matkapla çalışırsınız. Flanş için aşağıdaki ölçülü teknik çizim mevcuttur:

<span id="page-51-0"></span>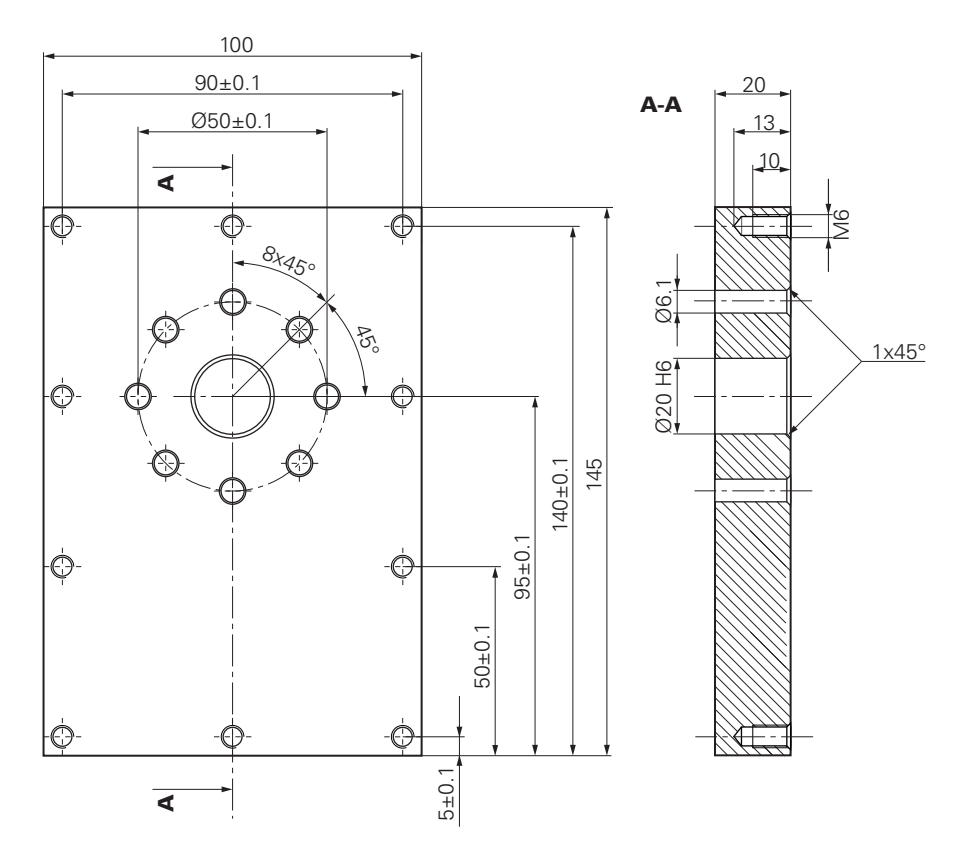

Şekil 13: Örnek malzeme – Teknik çizim

#### **Makine**

- Makine açık
- Önceden işlenmemiş malzeme makineye gerdirilmiştir  $\Box$

#### **Cihaz**

- Bir mil ekseni yapılandırıldı (yalnızca kimliği 1089179-xx olan cihazda)  $\mathbb{R}^n$
- Kalibrasyon işlemi gerçekleştirildi E
- $\mathbf{r}$ Eksenler referanslandı
- $\overline{\phantom{a}}$ HEIDENHAINKT 130 kenar sensörü mevcuttur

#### **Aletler**

Aşağıdaki aletler mevcuttur:

- $\blacksquare$  Matkap ucu Ø 5,0 mm
- $M$ Matkap ucu Ø 6,1 mm
- $\blacksquare$  Matkap ucu Ø 19,8 mm
- Rayba  $\varnothing$  20 mm H6
- $\overline{\phantom{a}}$ Konik havşa Ø 25 mm 90°
- Dişli matkap M6

#### <span id="page-52-0"></span>**Alet tablosu**

Örnekte, işleme için kullanılacak aletlerin henüz tanımlanmamış olduğu varsayılmıştır.

Bu nedenle kullanılan her alet için öncelikle cihazın alet tablosunda belirli parametreleri tanımlamanız gerekir. İşleme çalışmalarının devamında durum çubuğu üzerinden alet tablosundaki parametrelere erişim sağlayabilirsiniz.

- Durum çubuğunda **Aletler** öğesine dokunun
- **Aletler** diyaloğu görüntülenir

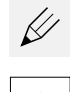

- **Tabloyu açın** öğesine dokunun **Alet tablosu** diyaloğu görüntülenir
- 

 $\boldsymbol{\mathsf{X}}$ 

- **Ekle** öğesine dokunun
- **Alet tipi** giriş alanına **Matkap ucu 5,0** adını girin
- Girişi **RET** ile onaylayın
- **Çap** giriş alanına **5,0** değerini girin
- Girişi **RET** ile onaylayın
- **Uzunluk** giriş alanına matkap ucunun uzunluğunu girin
- Girişi **RET** ile onaylayın
- Tanımlanan Ø 5,0 mm genişliğindeki matkap ucu, alet tablosuna eklenir
- İşlemi diğer aletler için tekrarlayın ve bu sırada **[Tip] [Çap]** adlandırma kuralını kullanın
- **Kapat** öğesine dokunun
- <span id="page-52-1"></span>**Alet tablosu** diyaloğu kapatılır

### **5.4 Referans noktası belirleme (elle işletim)**

Öncelikle referans noktasını belirlemeniz gerekir. Cihaz, referans noktasından yola çıkarak ilgili koordinat sistemi için tüm değerleri hesaplar. Referans noktasını HEIDENHAINKT 130 kenar sensörü ile belirleyebilirsiniz.

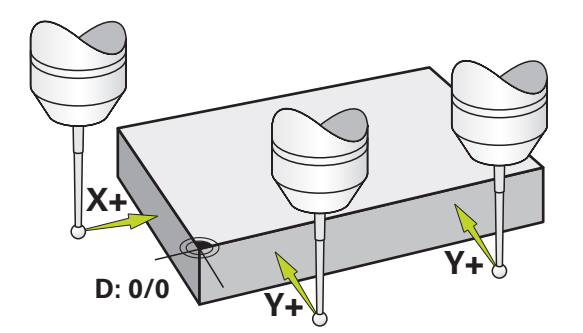

Şekil 14: Örnek malzeme – Referans noktasının belirlenmesi

#### **Çağrı**

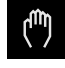

- Ana menüde **Elle işletim** üzerine dokunun
- Elle işletimle ilgili kullanıcı arayüzü gösterilir

#### **Referans noktasının taranması**

- ▶ Makinede HEIDENHAINKT 130 kenar sensörünü mile yerleştirin ve cihaza bağlayın
- Durum çubuğunda **Ek fonksiyonlar** öğesine dokunun
- **Kenarlar üzerinden hizalama ve referans noktası** öğesine dokunun
- **Alet seçin** diyaloğu açılır
- **Alet seçin** diyaloğunda **Tarama sistemini kullanın** seçeneğini etkinleştirin
- X ekseninin hizasını belirlemek için **Y+** tarama yönünü seçin (bkz. şekil)
- Asistanda **Onayla** öğesine dokunun
- Kenar sensörünün kırmızı LED'i yanana kadar kenar sensörünü malzeme kenarına doğru hareket ettirin
- 1. ölçüm noktası kaydedilir
- Kenar sensörünün kırmızı LED'i yanana kadar kenar sensörünü başka bir pozisyondan malzeme kenarına doğru hareket ettirin
- 2. ölçüm noktası kaydedilir
- Y ekseninin hizasını belirlemek için **X+** tarama yönünü seçin (bkz. şekil)
- Asistanda **Onayla** öğesine dokunun
- Kenar sensörünün kırmızı LED'i yanana kadar kenar sensörünü malzeme kenarına doğru hareket ettirin
- 3. nokta kaydedilir
- **Referans noktasını seçin** diyaloğu açılır
- **Seçilen referans noktası** alanına "0" girin
- Asistanda **Onayla** öğesine dokunun
- <span id="page-53-0"></span>> Yeni referans noktası kaydedilir

### **5.5 Geçiş deliğinin oluşturulması (elle işletim)**

İlk işleme adımında Ø 5,0 mm matkap ucu ile elle işletim modunda geçiş deliğini delin. Daha sonra Ø 19,8 mm matkap ucu ile geçiş deliğini delin. Değerleri ölçülerin yer aldığı çizimden alabilir ve giriş alanlarına kaydedebilirsiniz.

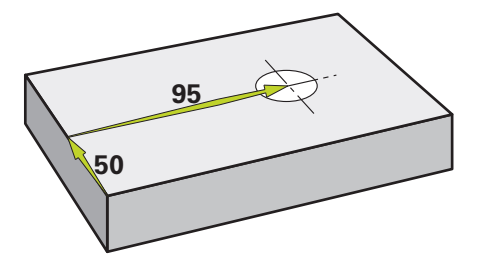

Şekil 15: Örnek malzeme – Geçiş deliğinin oluşturulması

**Çağrı**

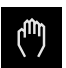

- Ana menüde **Elle işletim** üzerine dokunun
- Elle işletimle ilgili kullanıcı arayüzü gösterilir

#### **5.5.1 Geçiş deliği için ön delme işleminin yapılması**

- $\blacktriangleright$  Makinede mile Ø 5,0 mm genişliğinde bir matkap ucu yerleştirin
- 
- Durum çubuğunda **Aletler** öğesine dokunun
- 

 $-3500 +$ 

**Matkap ucu 5,0** öğesine dokunun **Onayla** öğesine dokunun

**Aletler** diyaloğu görüntülenir

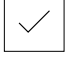

- $\ge$  İlgili alet parametreleri cihaz tarafından otomatik olarak devralınır
- **Aletler** diyaloğu kapatılır
- Cihazda mil devir sayısı olarak 3500 1/dk. ayarlayın
- ▶ Radyal matkapta mili hareket ettirin:
	- $\blacksquare$  X yönü: 95 mm
	- Y yönü: 50 mm
- ▶ Geçiş deliği için ön delme işleminin yapılması
- Mili güvenli bir pozisyona hareket ettirin
- ▶ X ve Y konumlarını koruyun
- Geçiş deliği için ön delme işlemini başarıyla gerçekleştirdiniz

#### **5.5.2 Geçiş deliğinin delinmesi**

 $\blacktriangleright$  Makinede mile Ø 19,8 mm genişliğinde bir matkap ucu yerleştirin

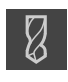

- Durum çubuğunda **Aletler** öğesine dokunun
- 

 $-400 +$ 

**Matkap ucu 19,8** öğesine dokunun **Onayla** öğesine dokunun

**Aletler** diyaloğu görüntülenir

- $>$  İlgili alet parametreleri cihaz tarafından otomatik olarak devralınır
- **Aletler** diyaloğu kapatılır
- Cihazda mil devir sayısı olarak 400 1/dk. ayarlayın
- ▶ Geçiş deliğini açın ve mili tekrar hareket ettirin
- Geçiş deliğini başarıyla deldiniz

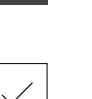

**5**

### **5.6 Bağlantı parçasının oluşturulması (MDI işletimi)**

Bağlantı parçasını MDI işletimi modunda oluşturursunuz. Değerleri ölçülerin yer aldığı çizimden alabilir ve giriş alanlarına kaydedebilirsiniz.

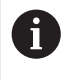

<span id="page-55-0"></span>Geçiş deliğini raybalamadan önce pahlamanız gerekir. Pah, raybada daha iyi kesim yapılmasına olanak sağlar ve çıkıntı oluşumuna engel olur.

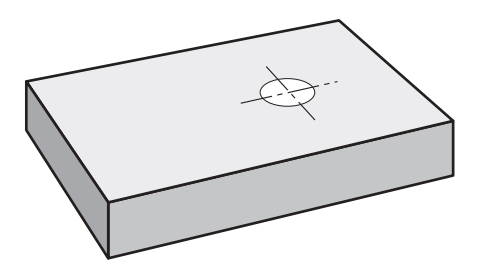

Şekil 16: Örnek malzeme – Kılıfın oluşturulması

#### **Çağrı**

Ana menüde **MDI işletimi** seçeneğine dokunun

Kumanda elemanı bir gruba ait olabilir i (yapılandırmaya bağlı). **Diğer bilgiler:** ["Gruplandırılmış kumanda](#page-25-0) [elemanlarının seçilmesi", Sayfa 26](#page-25-0)

MDI işletiminin kullanıcı arayüzü görüntülenir

#### **5.6.1 Bağlantı parçasının tanımlanması**

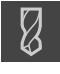

- Durum çubuğunda **Aletler** öğesine dokunun
- **Aletler** diyaloğu görüntülenir

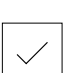

Ş

 $\overline{\Box}$ 

- **Rayba** öğesine dokunun **Onayla** öğesine dokunun
- $>$  İlgili alet parametreleri cihaz tarafından otomatik olarak devralınır
- **Aletler** diyaloğu kapatılır
- Durum çubuğunda **Oluştur** öğesine dokunun
- Yeni bir tümce görüntülenir
- **Tümce tipi** açılır listesinden **Delme** tümce tipini seçin
- Ölçü bilgilerine uygun olarak aşağıdaki parametreleri girin:
	- **X koordinatı:** 95
	- **Y koordinatı:** 50
	- **Z koordinatı:** Delik delme
- ► Her girişi **RET** ile onaylayın
- Tümceyi düzenlemek için **END** öğesine dokunun
- Konumlandırma yardımı görüntülenir
- Simülasyon penceresi etkinleştirildiğinde konum ve hareket yolu görselleştirilir

#### **5.6.2 Bağlantı parçasının zımparayla sürtülmesi**

- $\triangleright$  Makinede mile Ø 20 mm H6 rayba yerleştirin
- Cihazda mil devir sayısı olarak 250 1/dk. ayarlayın

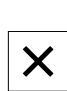

 $\mathcal{L}_{\mathcal{A}}$ 

250

 $\pm$ 

- İşlemeye başlayın ve bunun için asistandaki talimatları izleyin
- **Kapat** öğesine dokunun
- İşleme sonlandırılır
- Asistan kapanır
- <span id="page-56-0"></span>Bağlantı parçasını başarıyla oluşturdunuz

### **5.7 Delik çemberini oluşturma (MDI işletimi)**

Delik çemberini MDI işletimi modunda oluşturabilirsiniz. Değerleri ölçülerin yer aldığı çizimden alabilir ve giriş alanlarına kaydedebilirsiniz.

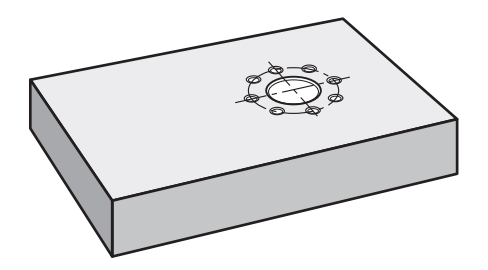

Şekil 17: Örnek malzeme – Delik çemberinin oluşturulması

**Çağrı**

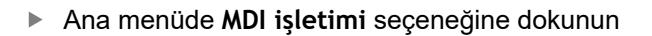

Kumanda elemanı bir gruba ait olabilir  $\mathbf i$ (yapılandırmaya bağlı). **Diğer bilgiler:** ["Gruplandırılmış kumanda](#page-25-0) [elemanlarının seçilmesi", Sayfa 26](#page-25-0)

MDI işletiminin kullanıcı arayüzü görüntülenir

### **5.7.1 Delik çemberinin tanımlanması**

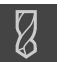

- Durum çubuğunda **Aletler** öğesine dokunun
- **Aletler** diyaloğu görüntülenir **Matkap ucu 6,1** öğesine dokunun
	- **Onayla** öğesine dokunun
	- $\ge$  ligili alet parametreleri cihaz tarafından otomatik olarak devralınır
	- **Aletler** diyaloğu kapatılır
	- Durum çubuğunda **Oluştur** öğesine dokunun
	- Yeni bir tümce görüntülenir
	- **Tümce tipi** açılır listesinde **Delik çemberi** tümce tipini seçin
	- Ölçü bilgilerine uygun olarak aşağıdaki parametreleri girin:
		- **Delik sayısı:** 8
		- **X koordinatı merkez noktası:** 95
		- **Y koordinatı merkez noktası:** 50
		- **Yarıçap:** 25
	- Girişleri her seferinde **RET** ile onaylayın
	- Diğer tüm değerleri varsayılan değerlerinde bırakın
	- Tümceyi düzenlemek için **END** öğesine dokunun
	- Konumlandırma yardımı görüntülenir
	- Simülasyon penceresi etkinleştirildiğinde dikdörtgen cep görselleştirilir

#### **5.7.2 Delikli dairenin delinmesi**

- $\blacktriangleright$  Makinede mile Ø6,1 mm genişliğinde bir matkap ucu yerleştirin
- Cihazda mil devir sayısı olarak 3500 1/dk. ayarlayın

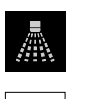

 $-3500 +$ 

 $\overset{\text{END}}{\Box}$ 

Delik çemberini delin ve mili tekrar hareket ettirin

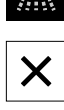

- **Kapat** öğesine dokunun
- İşleme sonlandırılır
- Asistan kapanır

 $\blacktriangleright$ 

Delik çemberini başarıyla oluşturdunuz

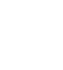

### **5.8 Delik sırasının programlanması (programlama)**

**Ön koşul:** Yazılım seçeneği PGM etkindir

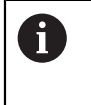

<span id="page-58-0"></span>Programlamada daha iyi bir genel bakış için bunu ND 7000 Demo yazılımı ile gerçekleştirebilirsiniz. Oluşturulan programları dışa aktarabilir ve cihaza yükleyebilirsiniz.

Delik sırasını programlama işletim türünde oluşturursunuz. Programı olası bir küçük seri üretiminde tekrar kullanabilirsiniz. Değerleri ölçülerin yer aldığı çizimden alabilir ve giriş alanlarına kaydedebilirsiniz.

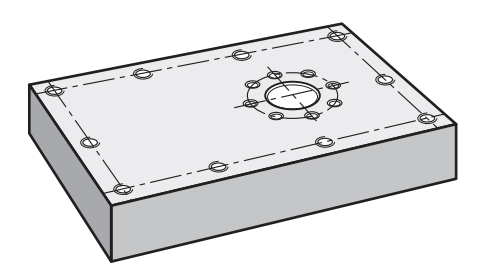

Şekil 18: Örnek malzeme – Delik çemberinin ve delik sırasının programlanması

**Çağrı**

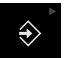

Ana menüde **Programlama** seçeneğine dokunun

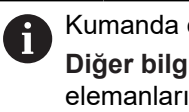

Kumanda elemanı bir gruba aittir. **Diğer bilgiler:** ["Gruplandırılmış kumanda](#page-25-0) [elemanlarının seçilmesi", Sayfa 26](#page-25-0)

Programlama ile ilgili kullanıcı arayüzü gösterilir

#### **5.8.1 Program başlığının oluşturulması**

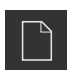

- Program yönetiminde **Yeni program oluşturma** öğesine dokunun
- $>$  Bir divalog acılır
- Diyalog içinde programın kaydedilmesini istediğiniz kayıt yerini seçin, ör. **Internal**/**Programs**
- ▶ Programın adını girin
- Girişi **RET** ile onaylayın
- **Düzenle** öğesine dokunun
- Başlangıç tümcesi **Program başlığı** olan yeni bir program oluşturulur
- **İsim** alanına **Örnek** ismini girin
- Girişi **RET** ile onaylayın
- **Lineer değerler birimi** alanında **mm** ölçü birimini seçin
- Programı başarıyla oluşturdunuz ve artık programlama işlemine başlayabilirsiniz

### **5.8.2 Aletin programlanması**

- Alet çubuğunda **Tümce ekle** öğesine dokunun
- Güncel konumun altında yeni bir tümce oluşturulur
- **Tümce tipi** açılır listesinde **Alet çağrımı** tümce tipini seçin
- **Aktif aletin numarası** öğesine dokunun
- **Aletler** diyaloğu görüntülenir
- **Matkap ucu 5,0** öğesine dokunun
- $>$  İlgili alet parametreleri cihaz tarafından otomatik olarak devralınır
- **Aletler** diyaloğu kapatılır
- Alet çubuğunda **Tümce ekle** öğesine dokunun
- Güncel konumun altında yeni bir tümce oluşturulur
- **Tümce tipi** açılır listesinde **Mil devri** tümce tipini seçin
- **Mil devri** için **3000** değerini girin
- Girişi **RET** ile onaylayın

### **5.8.3 Delik sırasının programlanması**

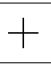

 $\boxed{\Box}$ 

- Alet çubuğunda **Tümce ekle** öğesine dokunun
- Güncel konumun altında yeni bir tümce oluşturulur
- **Tümce tipi** açılır listesinde **Delik sırası** tümce tipini seçin
- Aşağıdaki değerleri girin:
	- **X koordinatı, 1. Delik**: 5
	- **Y koordinatı, 1. Delik**: 5
	- **Sıra başı delikler**: 4
	- **Delikler arası mesafe**: 45
	- **Acı**: 0°
	- **Derinl**: -13
	- **Sıra sayısı**: 3
	- **Sıralar arası mesafe**: 45
	- **Dolum modu**: Delikli kemer
- Girişleri her seferinde **RET** ile onaylayın
- Program yönetiminde **Programı kaydet** öğesine dokunun
- > Program kaydedilir

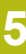

#### **5.8.4 Program akışının simüle edilmesi**

Delik sırasını başarıyla programladıktan sonra oluşturulan programın akışını simülasyon penceresini kullanarak simüle edebilirsiniz.

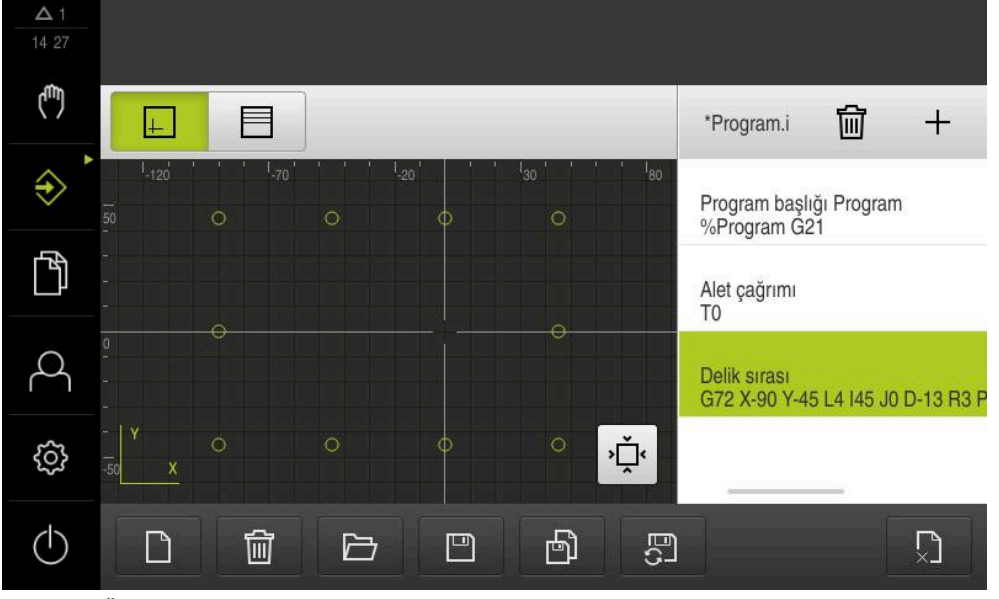

Şekil 19: Örnek malzeme - Simülasyon penceresi

 $|+|$ 

- **Simülasyon penceresi** öğesine dokunun
- Simülasyon penceresi görüntülenir
- ▶ Programdaki tüm tümcelerin üzerine sırayla dokunun
- Üzerine dokunduğunuz düzenleme adımı simülasyon penceresinde renkli olarak gösterilir
- Görünümde programlama hatası olup olmadığını kontrol edin,  $\blacktriangleright$ ör. deliklerin üst üste gelmesi
- Programlama hatası yoksa delik sırasını oluşturabilirsiniz

### **5.9 Delik sırasının programlanması (program akışı)**

<span id="page-61-0"></span>Delik sırası için düzenleme adımlarını bir programda ayrı ayrı tanımladınız. Program akışında oluşturulan programın üzerinde çalışabilirsiniz.

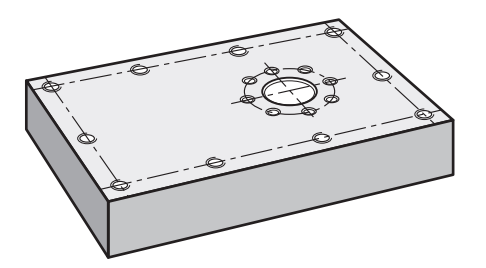

Şekil 20: Örnek malzeme – Delik sırasının oluşturulması

### **5.9.1 Programın açılması**

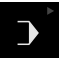

Ana menüde **Program akışı** öğesine dokunun

Kumanda elemanı bir gruba aittir.  $\mathbf i$ **Diğer bilgiler:** ["Gruplandırılmış kumanda](#page-25-0) [elemanlarının seçilmesi", Sayfa 26](#page-25-0)

- Program akışının kullanıcı arayüzü gösterilir
- Program yönetiminde **Programı aç** öğesine dokunun
- > Bir diyalog açılır
- Diyalogda **Internal**/**Programs** kayıt yerini seçin
- **Örnek.i** dosyasının üzerine dokunun
- **Aç** öğesine dokunun
- > Seçilen program açılır

#### **5.9.2 Programın işlenmesi**

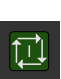

 $\boxed{1}$ 

- $\triangleright$  Radyal matkapta mile Ø 5,0 mm genişliğinde bir matkap ucu yerleştirin
- ▶ Program kumandasında NC BAŞLAT öğesine dokunun
- Cihaz, programın ilk tümcesini **Alet çağrımı** işaretler
- Asistan ilgili talimatları gösterir
- İşlemeyi başlatmak için tekrar **NC BAŞLAT** öğesine dokunun
- Mil devir sayısı ayarlanır ve ilk işleme tümcesi işaretlenir
- **Delik sırası** işleme tümcesinin adımları ayrı ayrı görüntülenir
- Eksenleri ilk pozisyona hareket ettirin
- ▶ Z ekseniyle delin
- **Delik sırası** işleme tümcesinin bir sonraki adımını **Devam** ile açın
- > Sonraki adım çağrılır
- Eksenleri bir sonraki pozisyona hareket ettirin
- Asistandaki talimatları izleyin
- Delik sırasını deldikten sonra **Kapat** öğesine dokunun
- > İşleme sona erdirilir
- > Program sıfırlanır
- Asistan kapatılır

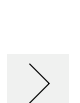

**6**

# **ScreenshotClient**

### **6.1 Genel bakış**

<span id="page-65-0"></span>ND 7000 Demo standart kurulumunda ScreenshotClient programı da mevcuttur. ScreenshotClient ile deneme yazılımı veya cihaz tarafından ekran görüntüsü kayıtlarının alınmasını sağlayabilirsiniz.

Bu bölümde ScreenshotClient kullanımı ve konfigürasyonu açıklanmaktadır.

### **6.2 Bilgiler ScreenshotClient**

<span id="page-65-1"></span>ScreenshotClient ile, bir bilgisayar kullanarak cihazın aktif monitörüne, deneme yazılımına veya cihaza ait ekran görüntülerini oluşturabilirsiniz. Kayıttan önce istediğiniz kullanıcı arayüzü dilini seçebilirsiniz. Ayrıca ekran kayıtlarının kayıt yerini ve dosya adlarını yapılandırabilirsiniz.

ScreenshotClient istenen ekrandan grafik dosyalarını oluşturur:

- PNG formatında
- Konfigüre edilmiş adla
- İlgili dil koduyla
- Yıl, ay, gün, saat, dakika, saniye zaman verileriyle

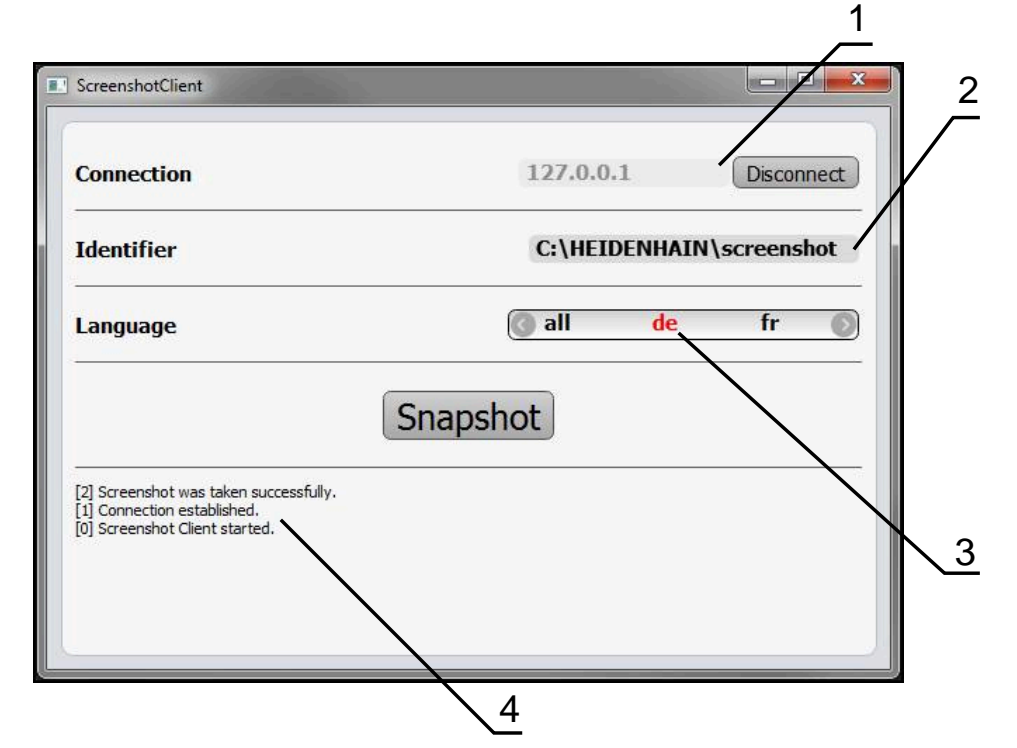

Şekil 21: ScreenshotClient üzerinden kullanıcı arayüzü

- **1** Bağlantı durumu
- **2** Dosya yolu ve dosya adı
- **3** Dil seçimi
- **4** Durum mesajları

### **6.3 ScreenshotClient başlatma**

- <span id="page-66-0"></span>Microsoft Windows ortamında art arda açın:
	- **Başlat**
	- **Tüm programlar**
	- **HEIDENHAIN**
	- **ND 7000 Demo**
	- ScreenshotClient
- > ScreenshotClient başlatılır:

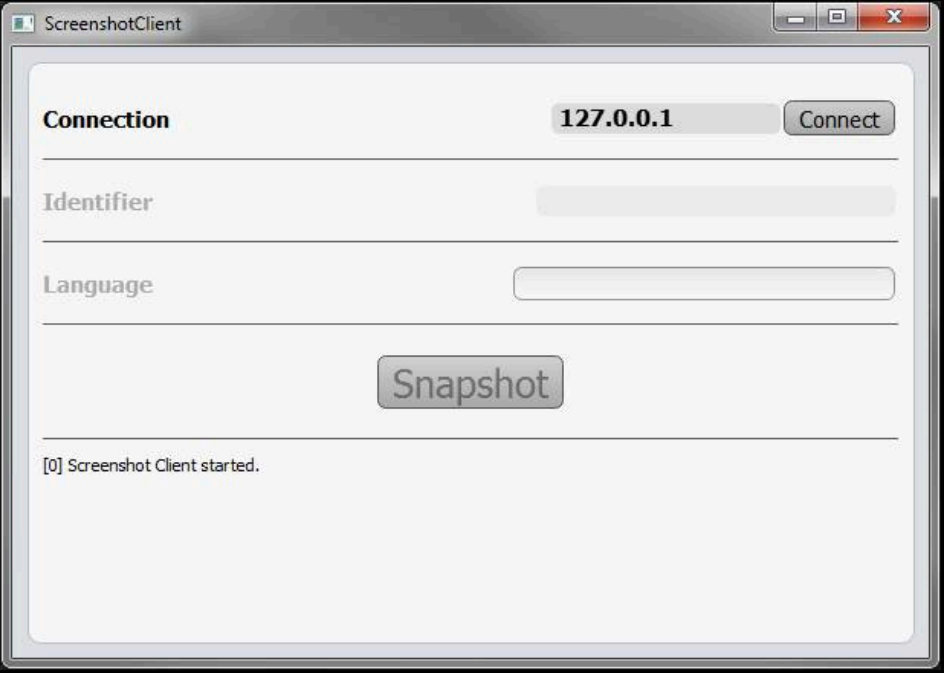

Şekil 22: ScreenshotClient başlatıldı (bağlı değil)

Şimdi ScreenshotClient ile deneme yazılımı veya cihaz arasında bağlantı kurabilirsiniz

### **6.4 ScreenshotClient ile demo yazılımı arasında bağlantı kurma**

<span id="page-66-1"></span>ScreenshotClient ile bağlantı kurmadan önce deneme yazılımını A başlatın veya cihazı çalıştırın. Aksi halde ScreenshotClient bağlantı kurma denemesi sırasında **Connection close.** durum mesajını görüntüler

- Daha önce yapılmadıysa deneme yazılımını başlatın **Diğer bilgiler:** ["ND 7000 Demo başlatma", Sayfa 22](#page-21-0)
- **Farklı kaydetFarklı kaydet** öğesine dokunun
- Deneme yazılımı ile cihaz arasındaki bağlantı kurulur
- > Durum mesajı güncelleniyor
- **Identifier** ve **Language** giriş alanları etkinleştirilir

### **6.5 ScreenshotClient ile cihaz arasında bağlantı kurma**

**Ön koşul:** Ağ, cihazda yapılandırılmış olmalıdır.

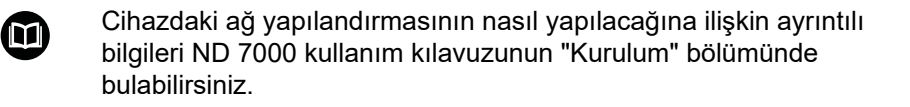

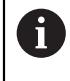

ScreenshotClient ile bağlantı kurmadan önce deneme yazılımını başlatın veya cihazı çalıştırın. Aksi halde ScreenshotClient bağlantı kurma denemesi sırasında **Connection close.** durum mesajını görüntüler

- Daha önce yapılmadıysa cihazı çalıştırın
- **Connection** giriş alanına arayüzün **IPv4 adresi** bilgisini girin Bu bilgiyi şuradaki cihaz ayarlarında bulabilirsiniz: **Arabirimler** ► **Ağ** ► **X116**
- **Farklı kaydetFarklı kaydet** öğesine dokunun
- Cihaz ile bağlantı kurulur
- > Durum mesajı güncelleniyor
- <span id="page-67-2"></span>**Identifier** ve **Language** giriş alanları etkinleştirilir

### **6.6 ScreenshotClient ekran kayıtları için konfigürasyon**

ScreenshotClient başlattıysanız konfigüre edebilecekleriniz:

- $\blacksquare$  ekran kayıtlarının hangi kayıt yerine ve hangi dosya adı altında kaydedileceği
- ekran kayıtlarının hangi kullanıcı arayüzü dilinde oluşturulacağı

### **6.6.1 Ekran kayıtları için kayıt yerinin ve dosya adının yapılandırılması**

ScreenshotClient, ekran kayıtlarını standart olarak aşağıdaki kayıt yerine kaydeder: **C: ► HEIDENHAIN ► [ürün tanımı] ► ProductsMGE5 ► Mom ► [ürün kodu]**

### **► sources ► [dosya adı]**

İhtiyaç halinde farklı bir kayıt yeri tanımlayabilirsiniz.

- **Identifier** giriş alanı üzerine dokunun
- **Identifier** giriş alanına kayıt yerinin yolunu ve ekran kayıtlarının adını girin

<span id="page-67-0"></span>Kayıt yeri yolunu ve ekran kayıtlarının dosya adını aşağıdaki formatta girin:

<span id="page-67-1"></span>**[Sürücü]:\[Klasör]\[Dosya adı]**

> ScreenshotClient tüm ekran kayıtlarını, girilen kayıt yerine kaydeder

### **6.6.2 Ekran kayıtlarının kullanıcı arayüzü dilini konfigüre etme**

**Language** giriş alanında, deneme yazılımında veya cihazda kullanıma sunulan tüm kullanıcı arayüzü dilleri yer alır. Bir dil kısaltması seçmeniz durumunda ScreenshotClient ekran kayıtlarını seçtiğiniz bu dilde oluşturur.

Cihazdaki deneme yazılımını hangi kullanıcı arayüzü dilinde kullandığınız ekran kayıtlarının alınması için önemli değildir. Ekran kayıtları her zaman ScreenshotClient içinde seçtiğiniz kullanıcı arayüzü dilinde oluşturulur.

 $\mathbf{i}$ 

#### **İstenen kullanıcı arayüzü dilinin ekran kayıtları**

Ekran kayıtlarını istediğiniz bir kullanıcı arayüzü dillerinde oluşturmak için

**Language** giriş alanında oklarla istenen dil kodunu seçin Seçilen dil kısaltması kırmızı yazıyla gösterilir

**Language** giriş alanında ok tuşlarıyla **all** seçin

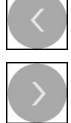

> ScreenshotClient, ekran kayıtlarını istediğiniz kullanıcı arayüzü dilinde oluşturur

#### **Mevcut tüm kullanıcı arayüzü dillerinin ekran kayıtları**

Ekran kayıtlarını mevcut tüm kullanıcı arayüzü dillerinde oluşturmak için

- 
- Dil kodu **all** kırmızı yazıyla gösterilir
- <span id="page-68-0"></span>> ScreenshotClient, ekran kayıtlarını mevcut tüm kullanıcı arayüzü dillerinde oluşturur

### **6.7 Ekran kayıtlarını oluşturma**

- ▶ Deneme yazılımında veya cihazda, kendisinden bir ekran görüntüsü kaydı oluşturmak istediğiniz görünümü açın
- **ScreenshotClient** olarak geçiş yapın
- **Snapshot** seçeneğine dokunun
- Ekran kaydı oluşturulur ve konfigüre edilen kayıt yerine kaydedilir

Ekran kaydı [Dosya adı] [Dil kodu] [YYYYAAGGssddsnsn] formatında kaydedilir (ör. **screenshot\_de\_20170125114100**)

Durum mesajı güncelleniyor:

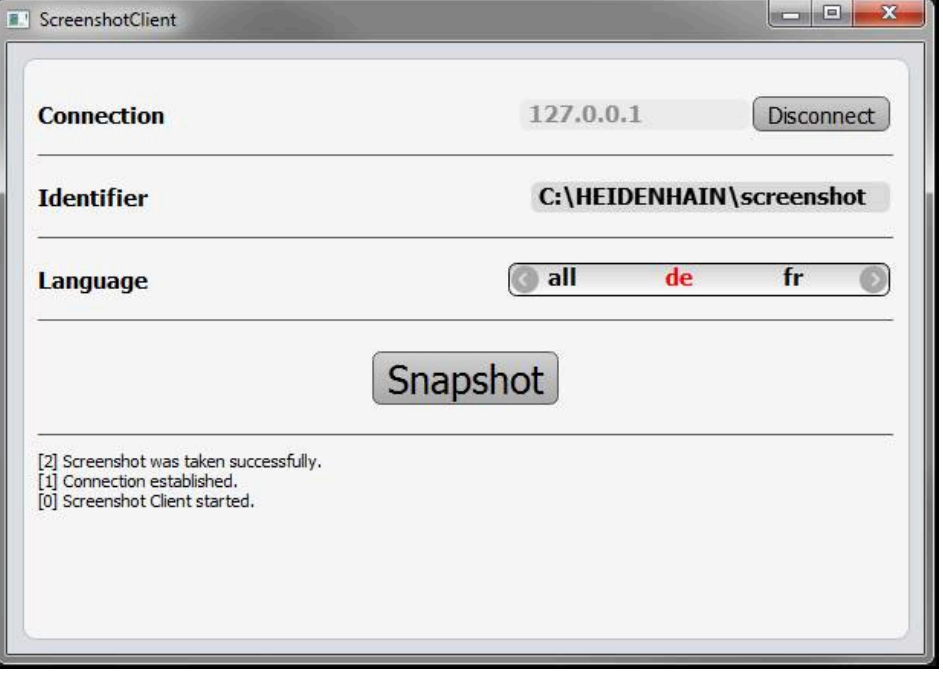

Şekil 23: ScreenshotClient başarılı ekran kaydından sonra

### **6.8 ScreenshotClient sonlandırma**

- <span id="page-69-0"></span>**Disconnect** seçeneğine dokunun
- Deneme yazılımına veya cihaza olan bağlantı sonlandırılır
- **Kapat** öğesine dokunun
- > ScreenshotClient sonlandırılır

## **7 İndeks**

#### **A**

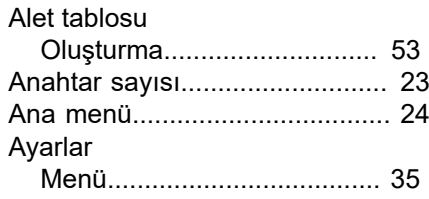

**K**

### **B**

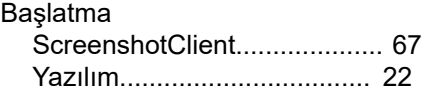

#### **D**

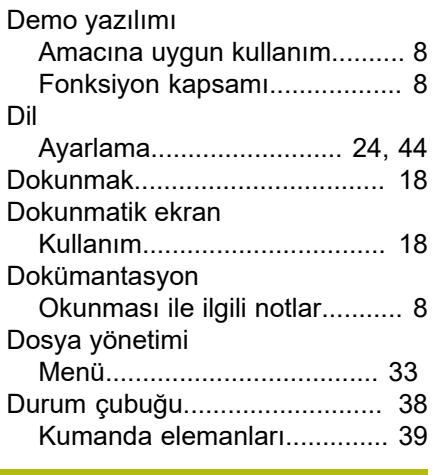

#### **E** Ekran kayıtları

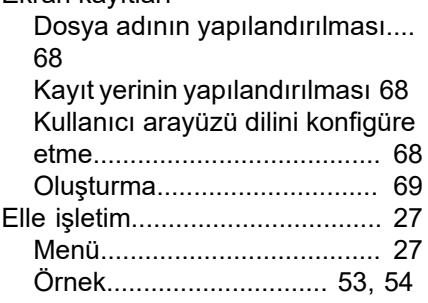

### **F**

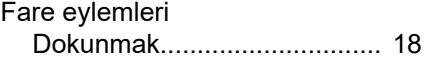

#### **G**

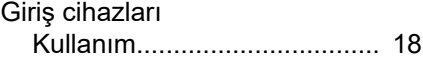

## **H**

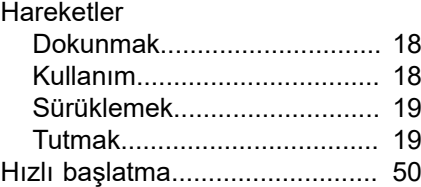

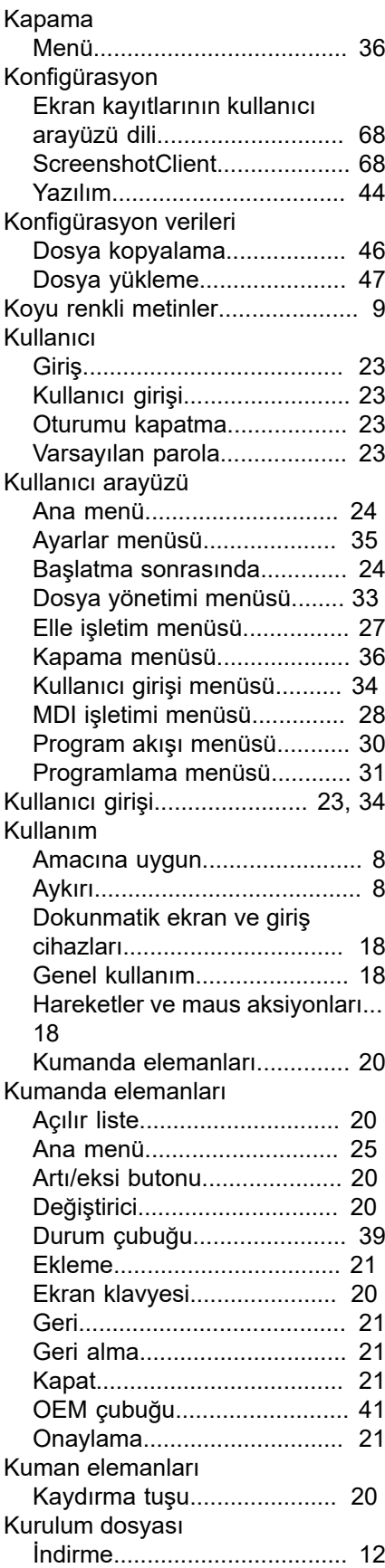

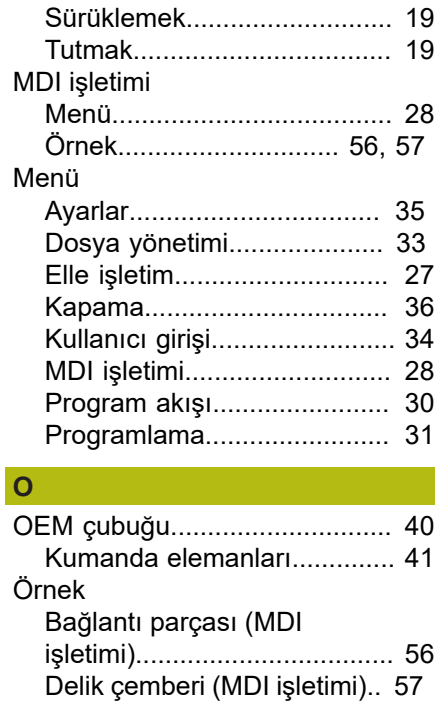

[Kullanım.](#page-17-2)................................ [18](#page-17-2)

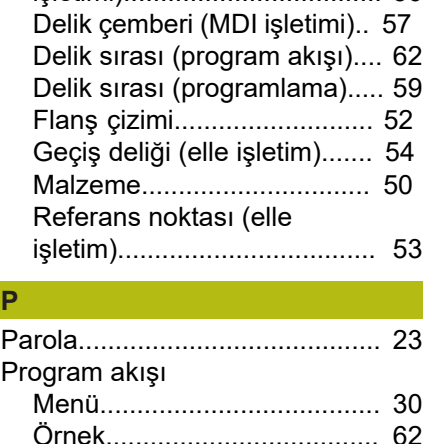

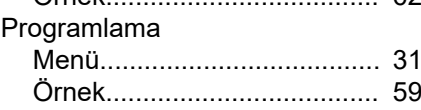

**Ş** Şifre

**P**

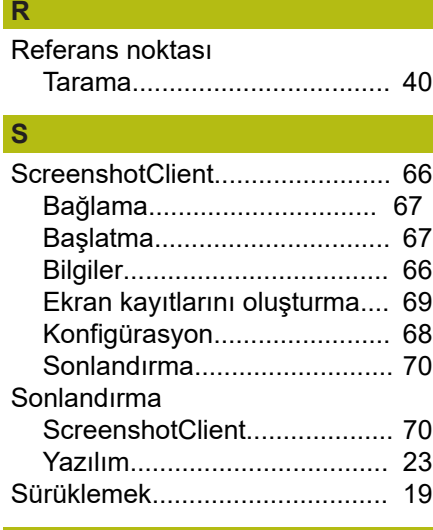

#### **M** Maus aksiyonları

HEIDENHAIN | ND 7000 Demo | Kullanıcı el kitabı Radyal matkaplarla delme | 07/2021 **71**

**7**

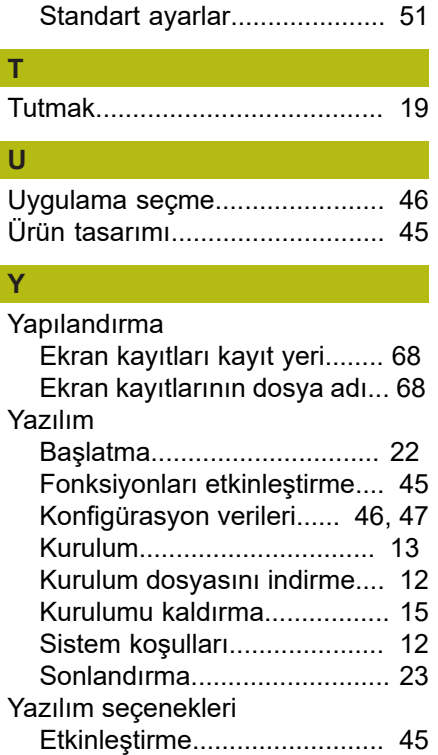
## **8 Resim listesi**

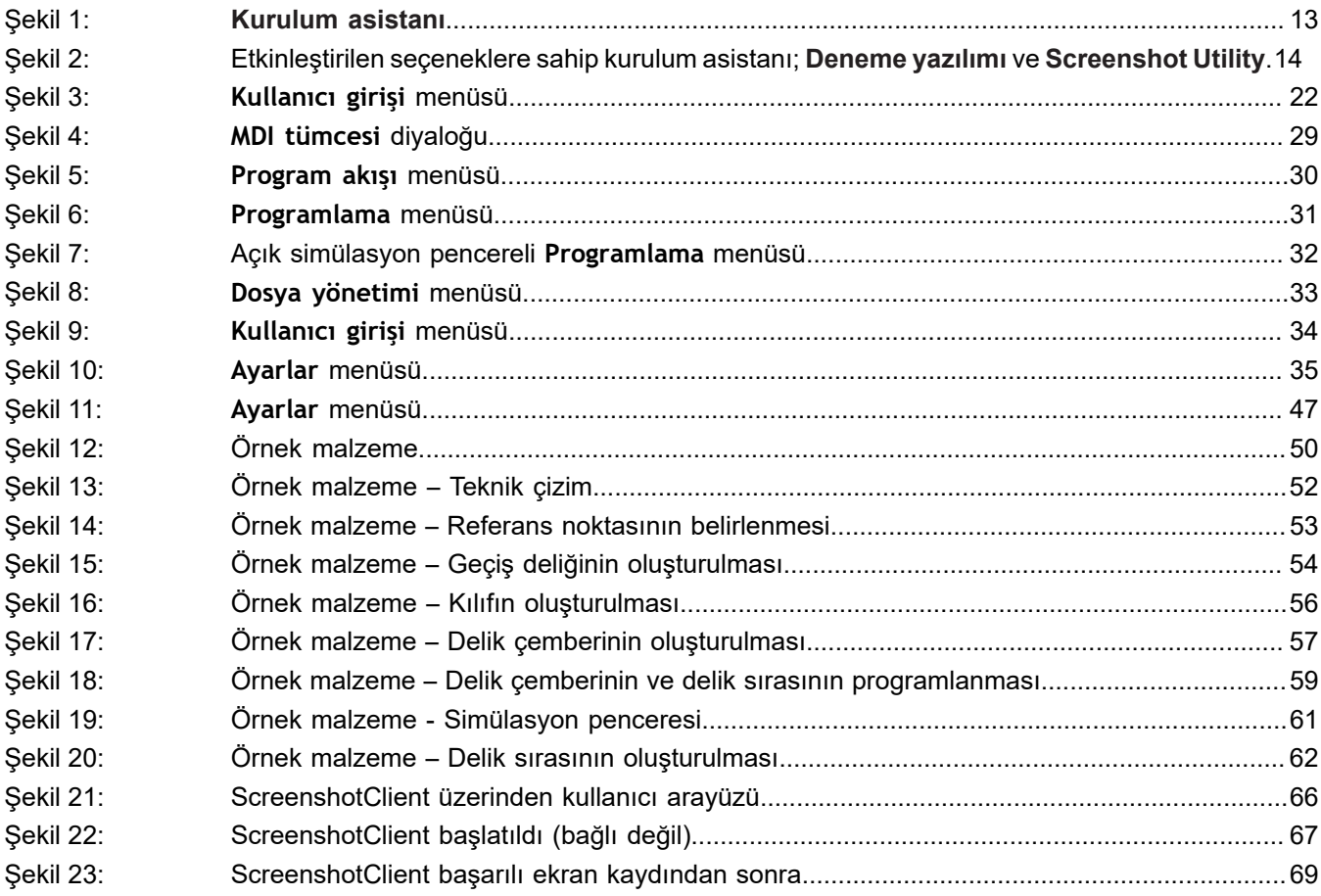

## **HEIDENHAIN**

**DR. JOHANNES HEIDENHAIN GmbH** Dr.-Johannes-Heidenhain-Straße 5 **83301 Traunreut, Germany** <sup>**<sup>2</sup>** +49 8669 31-0</sup>  $FAX$  +49 8669 32-5061

E-mail: info@heidenhain.de

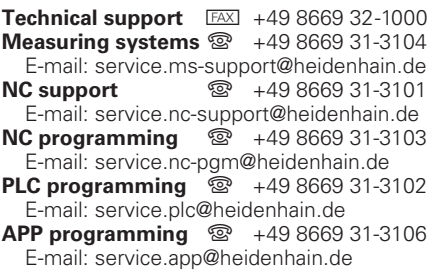

**www.heidenhain.de**